# **Mango-IMX6Q Android 9.0 포팅가이드**

**<http://www.mangoboard.com/> http://cafe.naver.com/embeddedcrazyboys Crazy Embedded Laboratory**

## **Document History**

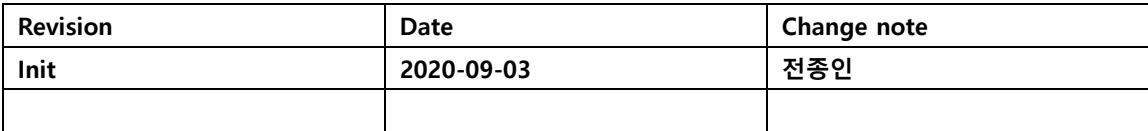

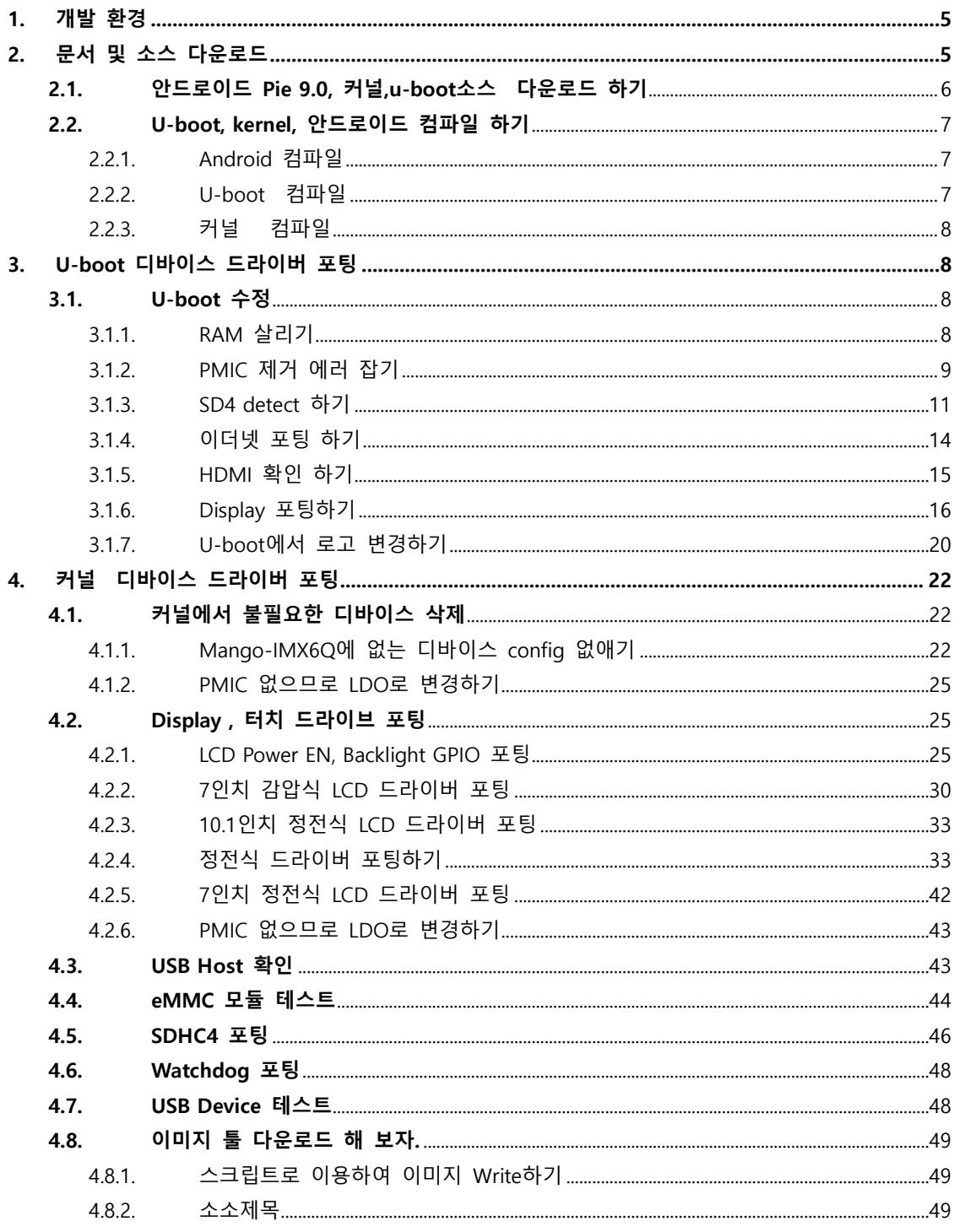

 $\overline{3}$ 

## <span id="page-4-0"></span>**1. 개발 환경**

리눅스 PC 우분투 16.04 64bit 운영체제에서 개발을 한다. 빌드에 필요한 Package는 <https://source.android.com/setup/build/initializing> 참조해서 설치를 해야 한다.

Mango-IMX6Q 보드는 i.MX6 Quad를 사용하고 있다. 회로도, 하드웨어 매뉴얼이 필요하다. 회로도는 [help@crz-tech.com](mailto:help@crz-tech.com)으로 요청하면 된다. 하드웨어 매뉴얼은 <http://crztech.iptime.org:8080/Release/mango-imx6q/Doc/Hardware/> 에서 다운로드 받으면 된다. 다른 자료는 <http://crztech.iptime.org:8080/Release/mango-imx6q/> 에서 다운로드 받으면 된다.

## <span id="page-4-1"></span>**2. 문서 및 소스 다운로드**

[https://www.nxp.com/design/software/embedded-software/i-mx-software/android-os-for-i-mx](https://www.nxp.com/design/software/embedded-software/i-mx-software/android-os-for-i-mx-applications-processors:IMXANDROID?&tab=Documentation_Tab)[applications-processors:IMXANDROID?&tab=Documentation\\_Tab](https://www.nxp.com/design/software/embedded-software/i-mx-software/android-os-for-i-mx-applications-processors:IMXANDROID?&tab=Documentation_Tab) 링크에서 android\_p9.0.0\_2.2.0-ga\_docs.zip 파일을 다운로드 받는다. 다운로드 받으려면, nxp 홈페이지에 회원가입해야 한다.

압축을 풀면 Android\_Release\_Notes.pdf를 보면 i.MX6Quad Platform을 지원한다고 되어 있다. 관련 된 소스와 문서는 아래와 같이 정의가 되어 있다.

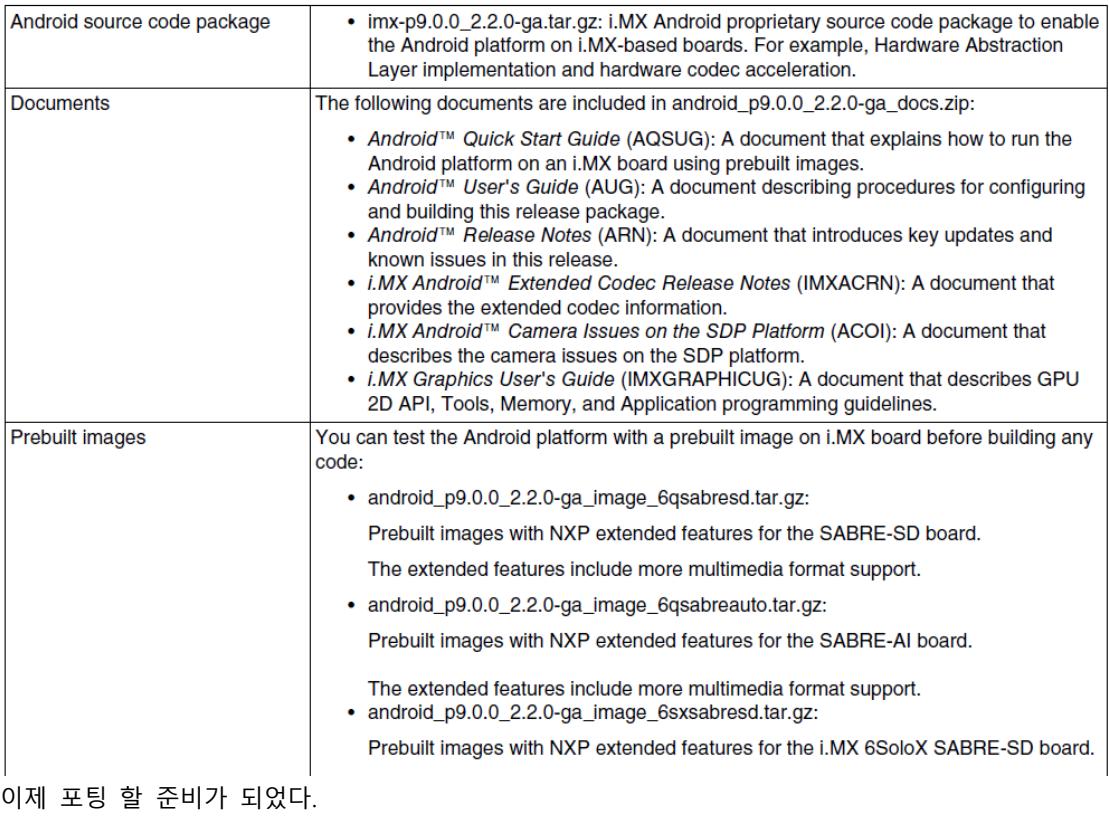

## <span id="page-5-0"></span>**2.1. 안드로이드 Pie 9.0, 커널,u-boot소스 다운로드 하기**

[https://www.nxp.com/design/software/embedded-software/i-mx-software/android-os-for-i-mx](https://www.nxp.com/design/software/embedded-software/i-mx-software/android-os-for-i-mx-applications-processors:IMXANDROID?&tab=Design_Tools_Tab)[applications-processors:IMXANDROID?&tab=Design\\_Tools\\_Tab](https://www.nxp.com/design/software/embedded-software/i-mx-software/android-os-for-i-mx-applications-processors:IMXANDROID?&tab=Design_Tools_Tab) 링크에서 imx-p9.0.0\_2.2.0-ga.tar.gz를 다운로드 받는다. 해당 소스를 리눅스 PC 작업할 디렉토리에 다운로드 받는다. 압축을 푼다. 이제부터 android\_p9.0.0\_2.2.0-ga\_docs 디렉토리에 Android\_User's\_Guide.pdf 파일을 보면서 컴파일을 하면 된다. \$ tar xf imx-p9.0.0\_2.2.0-ga.tar.gz 아래와 같이 실행을 한다.

\$ mkdir ~/bin

\$ curl<https://storage.googleapis.com/git-repo-downloads/repo> > ~/bin/repo

\$ chmod a+x ~/bin/repo

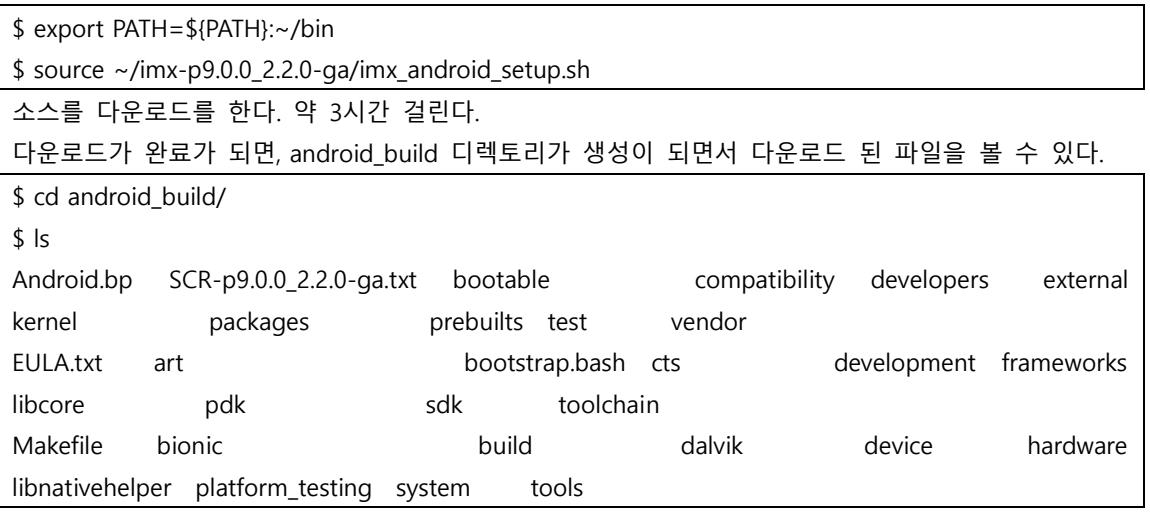

커널 소스는 vendor/nxp-opensource/kernel\_imx/ 디렉토리에 있다.

u-boot 소스는 vendor/nxp-opensource/uboot-imx/ 디렉토리에 있다.

#### <span id="page-6-0"></span>**2.2. U-boot, kernel, 안드로이드 컴파일 하기**

안드로이드, 커널, u-boot 컴파일 해 보자.

#### <span id="page-6-1"></span>**2.2.1. Android 컴파일**

Mango-IMX6Q 보드와 유사한 sabresd 보드 이름으로 컴파일 한다.

\$ cd android build

\$ source build/envsetup.sh

\$ lunch sabresd\_6dq-eng

\$ make -j 9 2>&1 | tee build-log.txt

"lunch sabreasd\_6dq-eng" 하면 보드는 sabreasd\_6dq이고, eng는 개발자 옵션을 넣어서 컴파일 하는 것이다. 좀 더 자세한 내용은 user guide를 살펴보기 바란다.

컴파일 시간이 약 1시간 이상 걸린다. 리눅스 PC 성능은 RAM 16GB 이상, 하드디스크는 300GB 이 상 있는 것이 좋다.

컴파일이 완료되면 아래와 같이 메시지가 나옵니다.

#### build completed successfully (01:37:58 (hh:mm:ss)) ####

#### <span id="page-6-2"></span>**2.2.2. U-boot 컴파일**

\$ cd android\_build

\$ source build/envsetup.sh

\$ lunch sabresd\_6dq-eng

\$ make bootloader -j4

컴파일 결과 아래와 같이 메시지가 나옵니다.

#### build completed successfully (02:27 (mm:ss)) ####

#### <span id="page-7-0"></span>**2.2.3. 커널 컴파일**

\$ export MY\_ANDROID=/home/icanjji/work/imx6q/android-work/android9.0-work/android\_build 경로는 각자 환경에 맞게 세팅한다. \$ cd \${MY\_ANDROID}/vendor/nxp-opensource/kernel\_imx \$ echo \$ARCH && echo \$CROSS\_COMPILE # Make sure you have those 2 environment variables set

# If the two variables have not set, please set the as:

\$ export ARCH=arm

\$ export CROSS\_COMPILE=\${MY\_ANDROID}/prebuilts/gcc/linux-x86/arm/arm-linux-androideabi-4.9/bin/arm-linux-androideabi-

# Generate ".config" according to default config file under arch/arm/configs.

# to build the kernel Image for i.MX 6Quad, 6QuadPlus, 6DualLite, 6Solo, 6SoloLite,

6SoloX ,7Dual and 7ULP

\$ make imx\_v7\_android\_defconfig

\$ make KCFLAGS=-mno-android

컴파일 하면 된다.

## <span id="page-7-1"></span>**3. U-boot 디바이스 드라이버 포팅**

### <span id="page-7-2"></span>**3.1. U-boot 수정**

u-boot를 Mango-IMX6Q에 맞게 수정해야 한다. 순서는 RAM-> Serial(Debug) -> Display(HDMI,10.1인치) -> 이더넷

#### <span id="page-7-3"></span>**3.1.1. RAM 살리기**

Mango-IMX6Q는 512MB\*4EA DDR3 장착되어 있다. RAM 설정 파일은 board/freescale/mx6sabresd/mx6q\_4x\_mt41j128.cfg에 정의가 되어 있다. Sabresd 보드는 1GB RAM이므로 설정 값을 변경한다. 같은 Sabreauto 보드에 설정값이 2GB RAM이다. 복사를 해 온다. 만약 같은 것이 없으면, 메모리 데 이터 시트와 i.MX6Q RAM 설정 부분을 보면서 모두 맞추어야 한다.

board\freescale\mx6sabreauto\imximage.cfg 파일에 RAM 설정 부분을 가지고 와서 똑같이 맞춘다. 컴파일 해서 RAM이 제대로 살아났는지 확인 해 보자.

테스트 결과 RAM은 2GB로 인식을 했다.

U-Boot 2018.03-dirty (Sep 04 2020 - 20:10:34 +0900)

CPU: Freescale i.MX6Q rev1.3 996 MHz (running at 792 MHz)

CPU: Extended Commercial temperature grade (-20C to 105C) at 36C

Reset cause: POR

Model: Freescale i.MX6 Quad SABRE Smart Device Board

Board: MX6-SabreSD

**DRAM: 2 GiB**

#### <span id="page-8-0"></span>**3.1.2. PMIC 제거 에러 잡기**

아래와 같이 에러가 발생을 한다.

U-Boot 2018.03-dirty (Sep 04 2020 - 20:10:34 +0900)

CPU: Freescale i.MX6Q rev1.3 996 MHz (running at 792 MHz)

CPU: Extended Commercial temperature grade (-20C to 105C) at 25C

Reset cause: POR

Model: Freescale i.MX6 Quad SABRE Smart Device Board

Board: MX6-SabreSD

DRAM: 2 GiB

read error from device: 89f18f10 register: 0x0!read error from device: 89f18f10 register: 0x3!PMIC: PFUZE100! DEV\_ID=0xfffffffb REV\_ID=0xfffffffb

read error from device: 89f18f10 register: 0x21!write error to device: 89f18f10 register: 0x21!read error from device: 89f18f10 register: 0x24!write error to device: 89f18f10 register: 0x24!read error from device: 89f18f10 register: 0x2f!write error to device: 89f18f10 register: 0x2f!read error from device: 89f18f10 register: 0x32!write error to device: 89f18f10 register: 0x32!read error from device: 89f18f10 register: 0x0!Not supported, id=11

initcall sequence 8ff9eb4c failed at call 17804cbc (err=-22)

### ERROR ### Please RESET the board ###

Mango-IMX6Q에서는 PFUZE100(PMIC) 사용하지 않는다.

board/freescale/mx6sabresd/mx6sabresd.c 파일을 수정

power init board함수를 호출 하는데

안드로이드 전체 이미지를 Write하기에는 시간이 많이 걸리므로, u-boot만 컴파일 후

Linux 이미지를 사용한다.

[http://crztech.iptime.org:8080/Release/mango-imx6q/linux/kernel-4.1.15/20190321/mango-imx6q](http://crztech.iptime.org:8080/Release/mango-imx6q/linux/kernel-4.1.15/20190321/mango-imx6q-kernel4.1.15-linux-10.1-image-20190321.tgz)[kernel4.1.15-linux-10.1-image-20190321.tgz](http://crztech.iptime.org:8080/Release/mango-imx6q/linux/kernel-4.1.15/20190321/mango-imx6q-kernel4.1.15-linux-10.1-image-20190321.tgz)

다운로드 받아서, sd에 Write한다. U-boot.imx 파일을 복사한 후 아래 명령으로 Write하면 된다.

\$ sudo ./sdwriter-ubuntu16.04 sdb imx6q bin

u-boot 소스에 Device tree가 있다.

arch/arm/dts/imx6qdl-sabresd.dtsi 파일 수정해야 한다.

#if 0 //crazyboys 20200907

pmic: pfuze100@08

… #endif

PMIC 막으니까 아래와 같이 에러가 발생을 한다.

initcall sequence 8ff9eb4c failed at call 17804cbc (err=-19)

### ERROR ### Please RESET the board ###

찾아 보면 아래와 같다.

common/board\_f.c 파일에

void board\_init\_f(ulong boot\_flags)

 $\Rightarrow$ 

lib/initcall.c: printf("initcall sequence %p failed at call %p (err=%d)\n",

common/board\_f.c 파일에

static const init\_fnc\_t init\_sequence\_f[] 에 순서가 정해져 있다. Pfuze 부분을 삭제 했으니 에러가 발 생한 것 같다.

찾았다. common/board\_r.c 파일에서

#### //crazyboys 20200907 power\_init\_board,

막으면 된다. 아래와 같이 console까지 간다.

U-Boot 2018.03-dirty (Sep 07 2020 - 14:16:16 +0900)

CPU: Freescale i.MX6Q rev1.3 996 MHz (running at 792 MHz)

CPU: Extended Commercial temperature grade (-20C to 105C) at 33C

Reset cause: POR

Model: Freescale i.MX6 Quad SABRE Smart Device Board

Board: MX6-SabreSD

MANGO-IMX6Q-DRAM: 2 GiB

MMC: FSL\_SDHC: 0, FSL\_SDHC: 1, FSL\_SDHC: 2

Loading Environment from MMC... \*\*\* Warning - bad CRC, using default environment Failed (-5) No panel detected: default to Hannstar-XGA Display: Hannstar-XGA (1024x768) In: serial Out: serial Err: serial flash target is MMC:2 Net: No ethernet found.

Loading Environment from MMC... \*\*\* Warning - bad CRC, using default environment Failed (-5) 에러가 나오는 것은 SD가 제대로 detec가 되지 않아서 이다.

#### <span id="page-10-0"></span>**3.1.3. SD4 detect 하기**

CX-IMX6Q 회로도를 보면 SD4를 SD 부팅으로 사용한다.

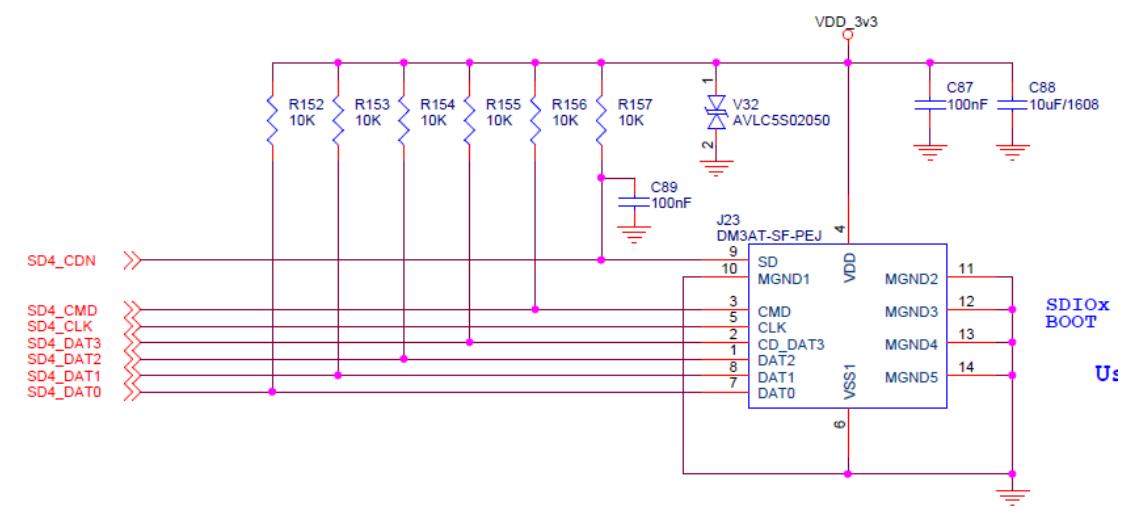

board/freescale/mx6sabresd/mx6sabresd.c 소스에서 수정을 한다.

static iomux\_v3\_cfg\_t const usdhc4\_pads[] = {

 IOMUX\_PADS(PAD\_SD4\_CLK\_\_SD4\_CLK | MUX\_PAD\_CTRL(USDHC\_PAD\_CTRL)), IOMUX\_PADS(PAD\_SD4\_CMD\_\_SD4\_CMD | MUX\_PAD\_CTRL(USDHC\_PAD\_CTRL)), IOMUX\_PADS(PAD\_SD4\_DAT0\_\_SD4\_DATA0 | MUX\_PAD\_CTRL(USDHC\_PAD\_CTRL)), IOMUX\_PADS(PAD\_SD4\_DAT1\_\_SD4\_DATA1 | MUX\_PAD\_CTRL(USDHC\_PAD\_CTRL)),

```
 IOMUX_PADS(PAD_SD4_DAT2__SD4_DATA2 | MUX_PAD_CTRL(USDHC_PAD_CTRL)),
        IOMUX_PADS(PAD_SD4_DAT3__SD4_DATA3 | MUX_PAD_CTRL(USDHC_PAD_CTRL)),
#if 0 //crazyboys 20200907 remove it
       IOMUX_PADS(PAD_SD4_DAT4_SD4_DATA4 | MUX_PAD_CTRL(USDHC_PAD_CTRL)),
        IOMUX_PADS(PAD_SD4_DAT5__SD4_DATA5 | MUX_PAD_CTRL(USDHC_PAD_CTRL)),
        IOMUX_PADS(PAD_SD4_DAT6__SD4_DATA6 | MUX_PAD_CTRL(USDHC_PAD_CTRL)),
       IOMUX_PADS(PAD_SD4_DAT7_SD4_DATA7 | MUX_PAD_CTRL(USDHC_PAD_CTRL)),
#endif
```
};

아래 cd 핀 수정, SD4는 cd pin을 사용하지 않음

```
int board_mmc_getcd(struct mmc *mmc)
{
         struct fsl_esdhc_cfg *cfg = (struct fsl_esdhc_cfg *)mmc->priv;
        int ret = 0;
         switch (cfg->esdhc_base) {
         case USDHC2_BASE_ADDR:
                 ret = !gpio_get_value(USDHC2_CD_GPIO);
                 break;
         case USDHC3_BASE_ADDR:
                 //ret = !gpio_get_value(USDHC3_CD_GPIO);
                 ret = 1; /* eMMC/uSDHC3 is always present */
                 break;
         case USDHC4_BASE_ADDR:
                 ret = 1; /* uSDHC4 is always present */
                 break;
 }
         return ret;
}
```
arch/arm/dts/imx6qdl-sabresd.dtsi 수정

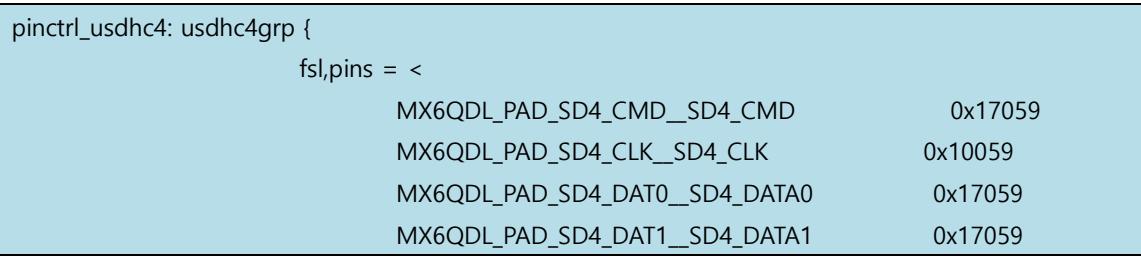

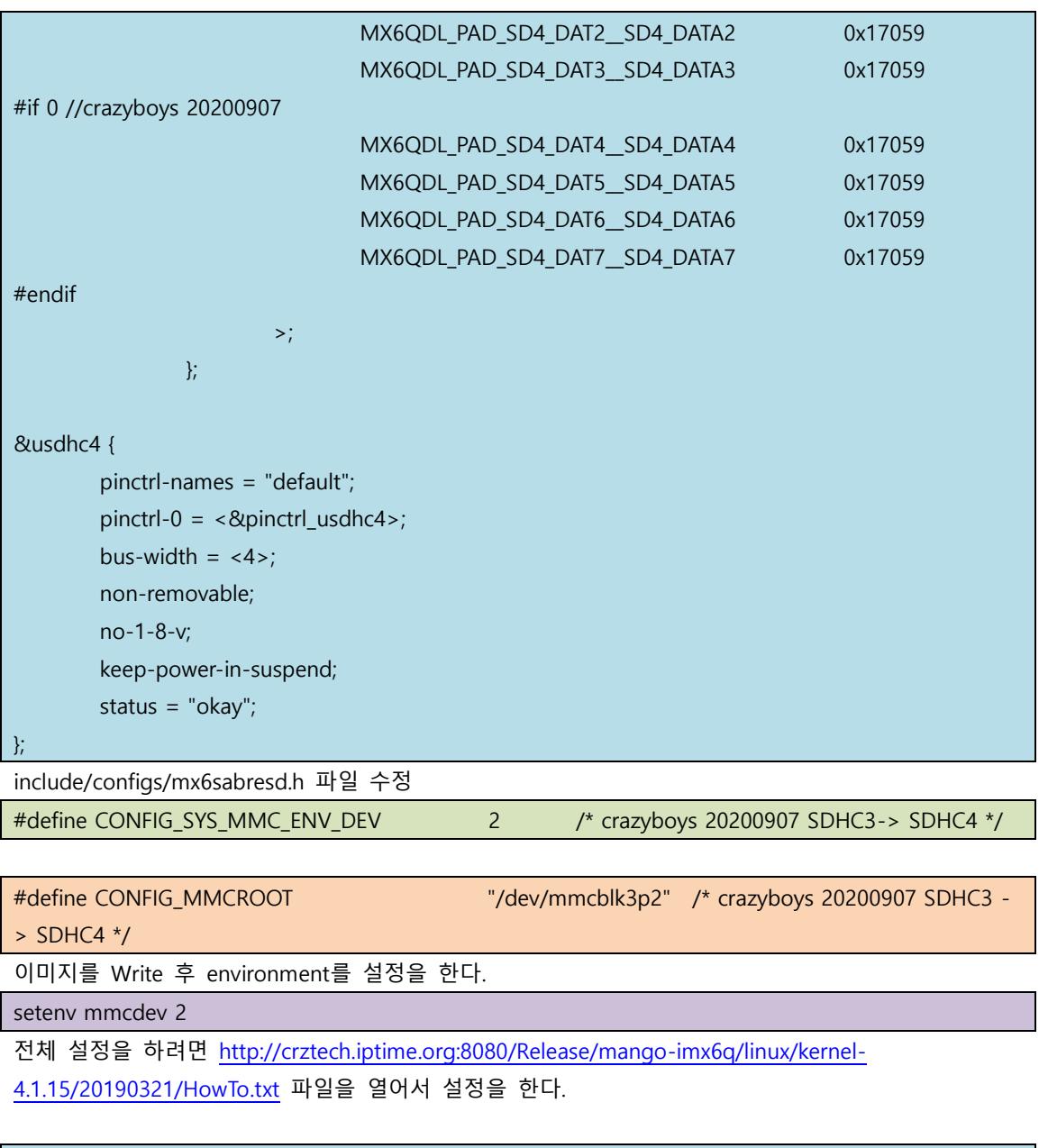

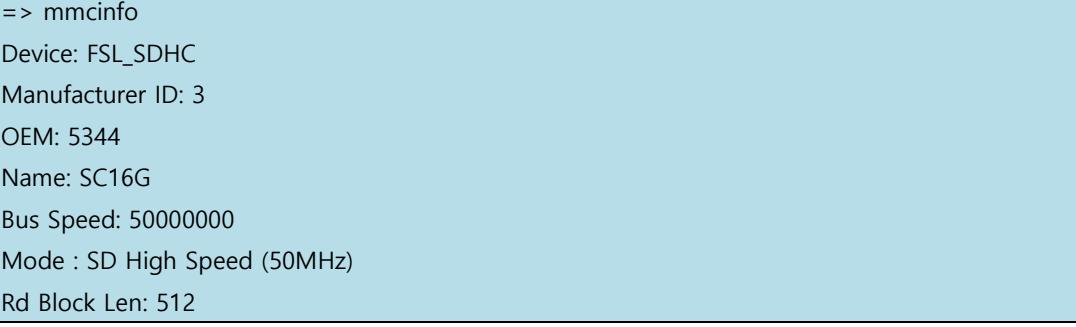

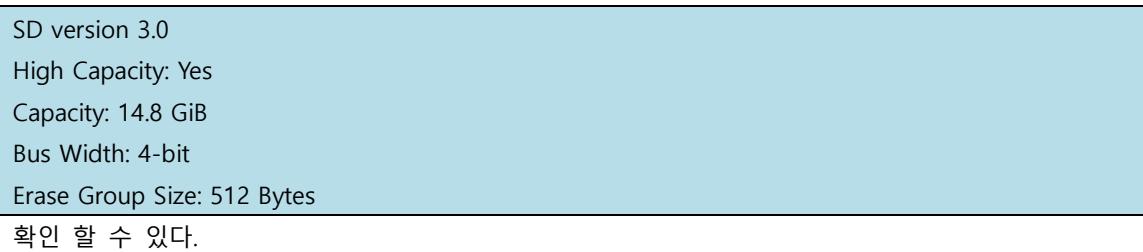

### <span id="page-13-0"></span>**3.1.4. 이더넷 포팅 하기**

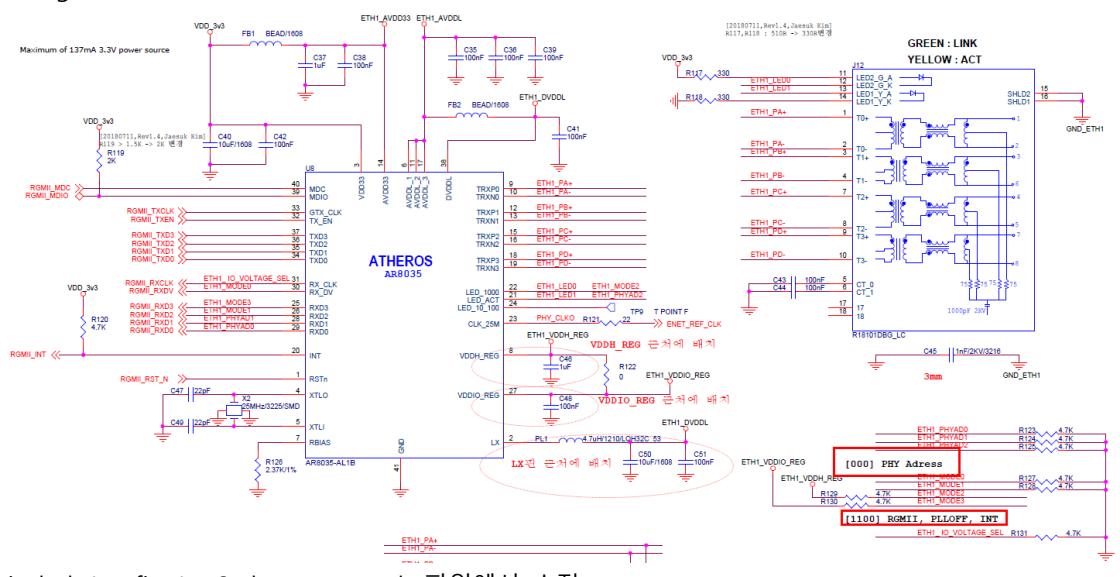

Mango-IMX6Q는 PHY칩을 Athros8035를 사용한다. PHY Address는 0을 사용한다.

include/configs/mx6sabre\_common.h 파일에서 수정

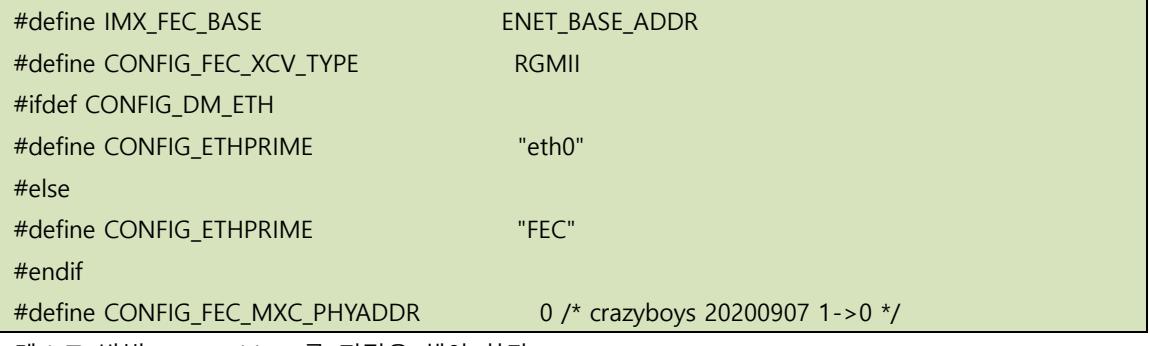

테스트 방법 MAC address를 지정을 해야 한다.

=> setenv ethaddr 04:32:F4:FE:D5:1C

=> saveenv

=> dhcp fec

BOOTP broadcast 1 BOOTP broadcast 2 BOOTP broadcast 3 DHCP client bound to address 192.168.100.215 (1354 ms) \*\*\* Warning: no boot file name; using 'C0A864D7.img' Using FEC device TFTP from server 0.0.0.0; our IP address is 192.168.100.215; sending through gateway 192.168.100.1 Filename 'C0A864D7.img'. Load address: 0xfec Loading: \* TFTP error: 'File not found' (1) Not retrying... 이더넷이 ip를 할당 받으면 된다.

#### <span id="page-14-0"></span>**3.1.5. HDMI 확인 하기**

=> setenv panel HDMI

=> saveenv

Saving Environment to MMC... Writing to MMC(2)... OK

=> reset

HDMI 포트에 LCD를 연결하면 아래와 같이 화면이 나온다.

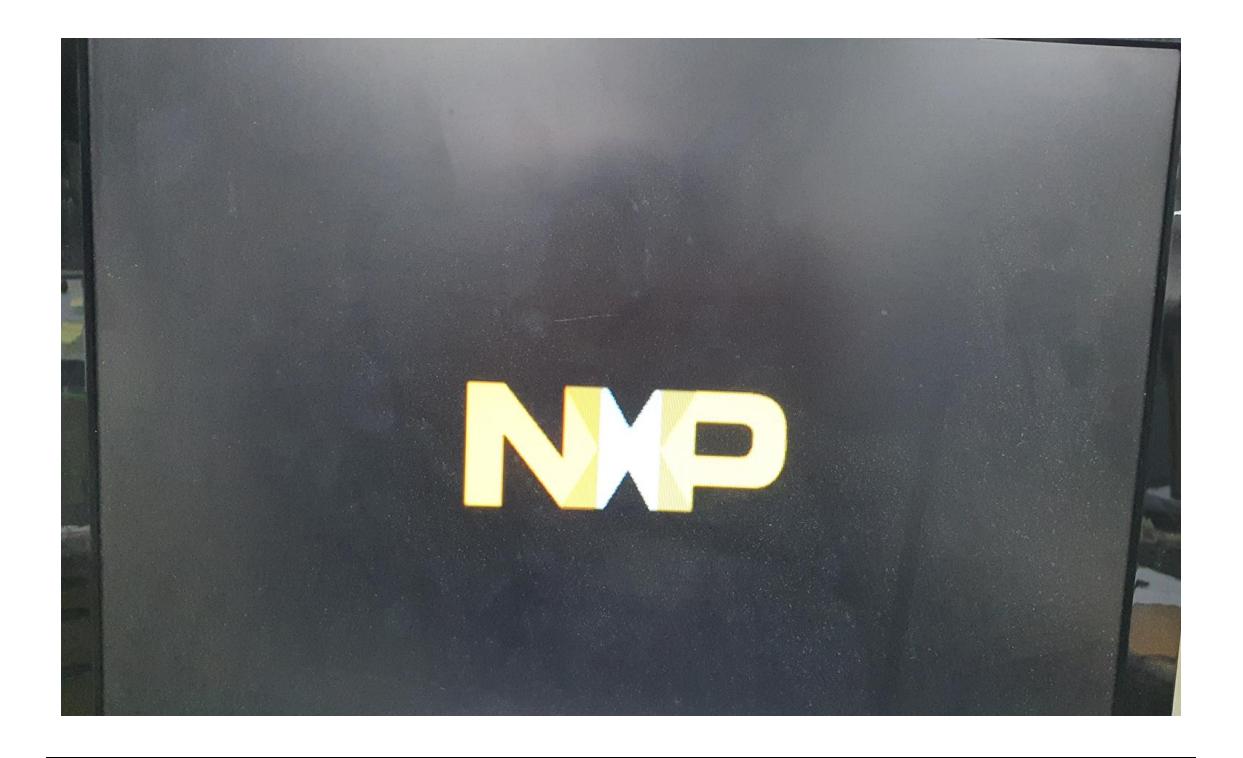

#### <span id="page-15-0"></span>**3.1.6. Display 포팅하기**

회로도를 보면 LCD Power Enable, Backlight GPIO가 있다.

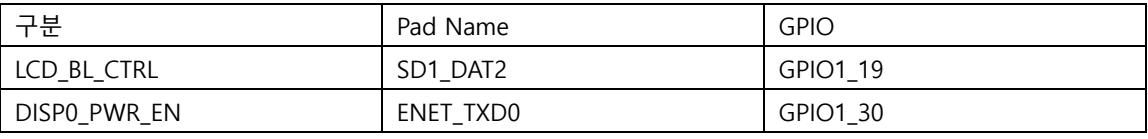

IMX6DQRM-Reference Manual.pdf 데이터시트를 보면 아래와 같이 정의가 되어 있다.

LCD\_BL\_CTRL과 DISP0\_PWR\_EN을 모두 High해야 LCD가 밝아져서 화면이 표시가 된다. 정확히 말하면 LCD\_BL\_CTRL 핀은 PWM 신호로 제어하는 것이 맞으나, u-boot에서 화면 밝기를 조절하지 않고, 커널에서 조절하는 것으로 하겠다. DISP0\_PWR\_EN핀은 LCD에 Power를 공급할 때 제어하는 핀이다.

board/freescale/mx6sabresd/mx6sabresd.c파일에서 아래와 같이 정의를 한다.

#define DISP0\_PWR\_EN IMX\_GPIO\_NR(1, 30)//crazyboys 20200907 #define DISP0\_BACKLIGHT\_EN IMX\_GPIO\_NR(1, 19) //crazyboys 20200907 static void enable\_backlight(void)

}

{ SETUP\_IOMUX\_PADS(bl\_pads); gpio\_request(DISP0\_PWR\_EN, "Display Power Enable"); gpio\_direction\_output(DISP0\_PWR\_EN, 1); #if 1 //crazyboys 20200907 gpio\_request(DISP0\_BACKLIGHT\_EN, "Display Backlight Enable"); gpio\_direction\_output(DISP0\_BACKLIGHT\_EN, 1); #endif

LCD에 따라서 타이밍 값을 아래와 같이 수정한다.

static struct display\_info\_t const displays[] 배열에 아래와 같이 추가한다.

```
} }, {
   .bus = 0,
   addr = 0.
    .pixfmt = IPU_PIX_FMT_BGR24,
   \text{.detect} = \text{NULL},
   enable = enable rqb,
   .mode = \{ .name = "MANGO-CAP7",//crazyboys 20151005
       refresh = 60,xres = 1024,//800,
       yres = 600 \frac{\pi}{480}.pixclock = 51200,//29850,
       . left margin = 60,
       .right_margin = 60,
       .upper_margin = 5/(23),
       .lower_margin = 5<sub>1</sub>//10,
       \text{hsync\_len} = 200,10,vsync_len = 25,//10,
       \square.sync = 0,
       .vmode = FB_VMODE_NONINTERLACED
} }, {
   .bus = 0,
    addr = 0,
```

```
 .pixfmt = IPU_PIX_FMT_BGR24,
    \text{detect} = \text{NULL}enable = enable rqb,
    .mode = \{ .name = "MANGO-PRESS10.4",//crazyboys 20151005
       refresh = 60,xres = 800 \frac{\pi}{800}yres = 600 \frac{\pi}{480} .pixclock = 20000,//51200,//29850,
       left\_margin = 60,
       .right_margin = 60,
       .upper_margin = 5\frac{1}{23},
       .lower_margin = 5<sub>1</sub>//10,
       \text{.hsync\_len} = 200,10,vsync_length = 25, //10,\text{sync} = 0,
       .vmode = FB_VMODE_NONINTERLACED
} }, {
    .bus = 0,
    addr = 0,
     .pixfmt = IPU_PIX_FMT_BGR24,
    \text{detect} = \text{NULL} .enable = enable_rgb,
    .mode = \{ .name = "MANGO-CAP10.1",//crazyboys 20151005
       refresh = 60.xres = 1280,//800,
       yres = 800 \frac{\pi}{480} .pixclock = 13468,//51200,//29850,
       left\_margin = 68,
       .right_margin = 60,
       .upper_margin = 8/\frac{23}{3}.lower_margin = 8,1/10,\text{hsync\_len} = 2,vsync_length = 2,1/10,\square. sync = 0,
       .vmode = FB_VMODE_NONINTERLACED
```
} }, {  $.bus = 0,$  $.addr = 0$ . .pixfmt = IPU\_PIX\_FMT\_BGR24,  $\theta$ .detect = NULL, .enable = enable\_rgb, .mode  $=$  { .name = "MANGO-PRESS7",//crazyboys 20151005  $refresh = 60.$  $xres$  = 800,  $yres = 480$ ,  $.$ pixclock = 37879,  $left\_margin$  = 46, .right\_margin  $= 16$ , .upper\_margin  $= 23$ , .lower\_margin =  $7<sub>1</sub>$ //10,  $\text{hsync\_len} = 1$ , .vsync  $len$  =  $1.1/10$ ,  $\square$ . sync  $= 0$ , .vmode = FB\_VMODE\_NONINTERLACED

u-boot에서 검증한다.

=> setenv panel MANGO-PRESS7

=> saveenv

Saving Environment to MMC...

Writing to MMC(2)... done

=> reset

resetting ...

리부팅하고 u-boot에서 프롬프트에서 멈추면 로고가 나온다.

<10.1" LCD>

setenv panel MANGO-CAP10.1

saveenv

reset

<7" 1024x600 LCD>

setenv panel MANGO-CAP7

saveenv

reset

U-Boot 2018.03-dirty (Sep 07 2020 - 17:41:30 +0900)

CPU: Freescale i.MX6Q rev1.3 996 MHz (running at 792 MHz) CPU: Extended Commercial temperature grade (-20C to 105C) at 45C Reset cause: POR Model: Freescale i.MX6 Quad SABRE Smart Device Board Board: MX6-SabreSD MANGO-IMX6Q-DRAM: 2 GiB fec phy reset MMC: FSL\_SDHC: 0, FSL\_SDHC: 1, FSL\_SDHC: 2 Loading Environment from MMC... OK Display: MANGO-CAP7 (1024x600) IPU DMFC NORMAL mode: 1(0~1), 5B(4,5), 5F(6,7) panel size =  $1024 \times 600$ pixel clk = 19531000Hz crz pixel\_fmt=861030210 IPU DMFC DP HIGH RES: 1(0,1), 5B(2~5), 5F(6,7)

아래와 같이 에러 발생 시 수정 방법은 아래와 같다.

Display: MANGO-PRESS10.4 (800x600)

mxcfb: Error initializing panel.

"IPU\_PIX\_FMT\_BGR24" 정의가 되어 있는데, 제대로 동작을 하지 않는다.

.pixfmt = IPU\_PIX\_FMT\_BGR24,

drivers/video/ipu\_disp.c 파일에서 "IPU\_PIX\_FMT\_BGR24" 추가한다.

static int ipu\_pixfmt\_to\_map(uint32\_t fmt)

 switch (fmt) { case IPU\_PIX\_FMT\_GENERIC: case IPU\_PIX\_FMT\_RGB24: case IPU\_PIX\_FMT\_BGR24: //crazyboys 20200907

#### <span id="page-19-0"></span>**3.1.7. U-boot에서 로고 변경하기**

<https://cafe.naver.com/embeddedcrazyboys/40199>

글을 참조해서 변경 한다.

tools/logos/

디렉토리에

{

```
freescale.bmp 파일을 변경하면 됩니다.
해당 파일은
tools/Makefile 에서 보면
아래와 같이 컴파일이 되어 진다.
# Use board logo and fallback to vendor
ifneq ($(wildcard $(srctree)/$(src)/logos/$(BOARD).bmp),)
LOGO_BMP= $(srctree)/$(src)/logos/$(BOARD).bmp
else
ifneq ($(wildcard $(srctree)/$(src)/logos/$(VENDOR).bmp),)
LOGO_BMP= $(srctree)/$(src)/logos/$(VENDOR).bmp
endif
endif
아래 명령이 실행되면서 만들어 진다.
$(LOGO H): $(obj)/bmp \,loqo $(LOGO BMP)$(obj)/bmp_logo --gen-info $(LOGO_BMP) > $@
[출처] u-boot 로고 이미지 변경하기 (Embedded Crazyboys) | 작성자 머털도사
```
7인치 감압식 LCD를 사용하면 해상도가 800x480이므로 800x480에 8bit에 BMP 파일을 만든다.

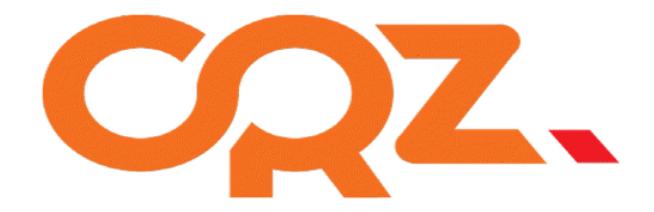

## **COZ.TECHNOLOGY**

## <span id="page-21-0"></span>**4. 커널 디바이스 드라이버 포팅**

### <span id="page-21-1"></span>**4.1. 커널에서 불필요한 디바이스 삭제**

커널에서 Mango-IMX6Q에서 사용하지 않는 Device부터 삭제하고, 디바이별로 포팅하는 것이 좋다.

### <span id="page-21-2"></span>**4.1.1. Mango-IMX6Q에 없는 디바이스 config 없애기**

arch/arm/boot/dts/imx6qdl-sabresd.dtsi 파일을 수정하면 된다. Device tree는 공부를 해야 한다. #if 0 //crazyboys 20200907 hannstar\_cabc { compatible = "hannstar,cabc"; lvds0 {  $qpios = <$ & $qpio6$  15 GPIO\_ACTIVE\_HIGH>; }; lvds1 {

gpios = <&gpio6 16 GPIO\_ACTIVE\_HIGH>;

 }; }; #endif

```
#if 0 //crazyboys 20200907
         codec: wm8962@1a {
                 compatible = "wlf,wm8962";
```

```
reg = \langle 0x1a \rangle;
         clocks = <&clks IMX6QDL_CLK_CKO>;
         DCVDD-supply = <&req audio>;
         DBVDD-supply = \langle&reg audio>;
         AVDD-supply = \langle&reg audio>;
        CPVDD-supply = < &reg_audio>;
         MICVDD-supply = \langle&reg audio>;
         PLLVDD-supply = <8 \text{reg}_a audio>;
        SPKVDD1-supply = <&req_audio>;
         SPKVDD2-supply = <&reg_audio>;
         qpio-cfq = \le 0x0000 /* 0:Default */
                  0x0000 /* 1:Default */
                  0x0013 /* 2:FN_DMICCLK */
                  0x0000 /* 3:Default */
                  0x8014 /* 4:FN_DMICCDAT */
                  0x0000 /* 5:Default */
         \geq;
          amic-mono;
 };
 mma8451@1c {
          compatible = "fsl,mma8451";
        reg = <0x1c>;
         position = \langle 0 \rangle;
        vdd-supply = \langle&reg sensor>;
        vddio-supply = <&reg_sensor>;
         interrupt-parent = <8 gpio1>;
         interrupts = <18 8>;
         interrupt-route = <1>;
 };
 ov564x: ov564x@3c {
          compatible = "ovti,ov564x";
         reg = \langle 0x3c \rangle;
          pinctrl-names = "default";
          pinctrl-0 = <&pinctrl_ipu1_2>;
          clocks = <&clks IMX6QDL_CLK_CKO>;
```

```
 clock-names = "csi_mclk";
                  DOVDD-supply = < 8vgen4_reg>; /* 1.8v */
                  AVDD-supply = \langle &vgen3 reg>; /* 2.8v, on rev C board is VGEN3,
                                                        on rev B board is VGEN5 */
                  DVDD-supply = < 8vgen2_reg>; /* 1.5v*/
                  pwn-gpios = \langle \text{Rgpio1 16 1}\rangle; /* active low: SD1_DAT0 */
                  rst-gpios = \langle \text{Rapio1 17 0}\rangle; /* active high: SD1 DAT1 */
                  csi id = <0>;
                  mclk = < 24000000 >;
                  mclk_source = <0>;
          };
#endif
#if 0 //crazyboys 0907
          egalax_ts@04 {
                   compatible = "eeti,egalax_ts";
                  reg = \langle 0x04 \rangle;
                   pinctrl-names = "default";
                  pinctrl-0 = \langle &pinctrl i2c2 egalax int>;
                  interrupt-parent = <8 gpio6>;
                  interrupts = <8 2>;
                  wakeup-gpios = < &gpio6 8 0>;
          };
          max11801@48 {
                   compatible = "maxim,max11801";
                  req = <0x48>;
                  interrupt-parent = <8 gpio3>;
                  interrupts = <26 2>;
                   work-mode = <1>;/*DCM mode*/
          };
          pmic: pfuze100@08 {
                   compatible = "fsl,pfuze100";
                  reg = \langle 0x08 \rangle;
#endif
#if \Omega ov564x_mipi: ov564x_mipi@3c { /* i2c2 driver */
                   compatible = "ovti,ov564x_mipi";
```

```
reg = \langle 0x3c \rangle;
                 clocks = <8clks 201>;
                  clock-names = "csi_mclk";
                  DOVDD-supply = < 8vgen4 reg>; /* 1.8v */
                  AVDD-supply = \langle&vgen3_reg>; /* 2.8v, rev C board is VGEN3
                                                       rev B board is VGEN5 */
                  DVDD-supply = < 8vgen2 reg>; /* 1.5v*/
                 pwn-gpios = \langle &gpio1 19 1>; /* active low: SD1 CLK */
                  rst-gpios = \langle \text{Rapio1 20 0}\rangle; /* active high: SD1_DAT2 */
                 csi_id = <1>;
                  mclk = < 24000000 >;
                  mclk source = <0>;
         };
#endif
```
#### <span id="page-24-0"></span>**4.1.2. PMIC 없으므로 LDO로 변경하기**

arch/arm/boot/dts/imx6qdl-sabresd.dtsi 파일 수정

```
&reg_arm {
          /delete-property/ vin-supply;
};
&reg_pu {
          /delete-property/ vin-supply;
};
&reg_soc {
          /delete-property/ vin-supply;
};
```
## <span id="page-24-1"></span>**4.2. Display , 터치 드라이브 포팅**

#### <span id="page-24-2"></span>**4.2.1. LCD Power EN, Backlight GPIO 포팅**

LCD 화면을 디스플레이하기 위해서는 아래 회로도에 GPIO 핀을 컨트롤해야 한다.

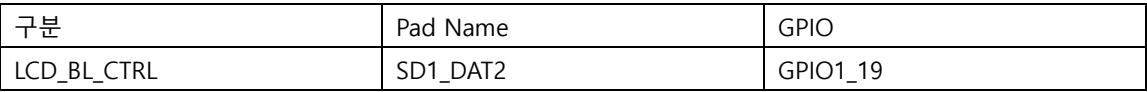

| DISPO PWR EN     | ENET_TXD0                                                  | GPIO1_30                       |                           |
|------------------|------------------------------------------------------------|--------------------------------|---------------------------|
| 10               | <b>CSID_RST_N</b><br>SD1 DAT2                              | <b>EIM A20</b>                 | 찾기                        |
| 12               | <b>LCD BL CTRL</b><br>SD1 DAT3                             | <b>EIM A21</b>                 |                           |
| 14               | <b>KLVDS1 10 1</b>                                         | <b>EIM AZZ</b>                 | <b>DISPO PWR EN</b>       |
| 16               |                                                            | <b>EIM A23</b>                 |                           |
| 18               | SD <sub>2</sub> CM <sub>D</sub>                            | <b>EIM A24</b>                 | 이전                        |
| 20               | SD <sub>2</sub> CLK                                        | <b>EIM A25</b>                 | 19                        |
| $\overline{22}$  | SD <sub>2</sub> DAT <sub>0</sub>                           |                                | $\overline{21}$           |
| 24               | SD <sub>2</sub> DAT <sub>1</sub>                           | EIM D16                        | 23                        |
| 26               | SD <sub>2</sub> DAT <sub>2</sub>                           | <b>EIM D17</b>                 | 25                        |
| 28               | SD2 DAT3                                                   | <b>EIM D18</b>                 | 27                        |
| 30               |                                                            | <b>EIM D19</b>                 | $\overline{29}$           |
| 32               | SD4 CLK                                                    | <b>EIM D20</b>                 | 31                        |
| 34               | $SD4$ CMD                                                  | <b>EIM D21</b>                 | 33                        |
| 36               | SD4 DAT0                                                   | <b>EIM D22</b>                 | 35                        |
| 38               | SD4 DAT1                                                   | <b>EIM DZ3</b>                 | 37                        |
| 40               | SD4 DAT2                                                   |                                | 39                        |
| 42               | SD4 DAT3<br>SD4 DATA4                                      | EIM D <sub>24</sub>            | 41                        |
| 44               | SD4 CDN<br>SD4 DAIA5                                       | <b>EIM D25</b>                 | 43                        |
| 46               | KLVDS0 100<br>SD4 DATA6<br>KEY inputs                      | <b>EIM D26</b>                 | 45                        |
| 48               | KLVDS0 10 1<br>TS INT N<br>SD4 DATA/<br>should have        | <b>EIM D27</b>                 | 47                        |
| 50               | <b>KIVDS1100</b><br>KEY1<br>internal IO                    | <b>EIM D28</b>                 | 49                        |
| 52               | KEY <sub>2</sub><br>pull-ups                               | <b>EIM D29</b>                 | 51                        |
| 54               | $\gg$ SATA TXP<br>PCIE_PWR_EN                              | <b>EIM D30</b>                 | 53                        |
| 56               | >>SATA TXM                                                 | EIM D31                        | 55                        |
| 58               |                                                            | <b>EIM LBA</b>                 | 57                        |
| 60               | <b>SATA RXM</b><br>Check if EB2/EB3 is interruptable PIN   | EIM OE                         | 59                        |
| 62<br>IJ         | <b>SATA_RXP</b>                                            | <b>EIM RW</b>                  | 61                        |
| 64               | IND LED1                                                   | <b>EIM CS0</b>                 | 63                        |
| 66               | SD3 CMD<br><b>IND LED2</b>                                 | <b>EIM CS1</b>                 | 65                        |
| 68               | SD <sub>3</sub> CLK<br>TP <sub>2</sub>                     | <b>EIM EB2</b>                 | 67                        |
| 70               | SD <sub>3</sub> DAT <sub>0</sub><br>TP4                    | <b>EIM EB3</b>                 | 69                        |
| 72               | SD3_DAT1                                                   | <b>EIM RCLK</b>                | $\overline{71}$           |
| 74               | SD <sub>3</sub> DAT <sub>2</sub>                           | <b>EIM WAIT</b>                | 73                        |
| 76               | SD3 DAT3                                                   | <b>EIM EBO</b>                 | $\overline{75}$           |
| 78               | SD <sub>3</sub> DAT <sub>4</sub>                           | <b>EIM EB1</b>                 | 77                        |
| 80               | NVCC_SD3<br>SD3_DAT5                                       |                                | 79                        |
| 82               | SD <sub>3</sub> DAT <sub>6</sub><br>RGMII MDC >            | ENET MDC                       | 81                        |
| 84               | NVCC SD3<br>RGMII_MDIO<br>SD <sub>3</sub> DAT <sub>7</sub> | ENET MDIO                      | 83                        |
| 86               | $<$ SD3 RST<br>RGMII_RST_N                                 | CRS DV<br>FNF I                | 85                        |
| 88               |                                                            | ENET<br><b>REFCLK</b>          | 87                        |
| 90               | $\overline{MSB}$ OTG ID $\overline{)}$                     | ENET RX ER                     | 89                        |
| 92               | VDD 5v0<br>USB H1 VBUS shoule be tie                       | ENET<br><b>TX EN</b>           | 91                        |
| 94               | $\mathsf{Q}$<br>to 5V supply                               | ENET RXDU                      | 93                        |
| 96               | <b>DOMIL INT</b><br><b>(&lt;&gt;&gt;USB_HOST_DP</b>        | ENET RXD1                      | 95                        |
| 98<br>100<br>3 F | <b>DISPO PWR EN</b><br><b>&lt;&lt;&gt;&gt; USB_HOST_DN</b> | ENET TADU<br><b>LAILT TYD1</b> | 97<br>$\overline{\Omega}$ |
|                  | L L L TOLOLLL ALTILOL TILOL                                | THE U<br>$\sim$ $+1$ $-1$      |                           |

arch/arm/boot/dts/imx6qdl-sabresd.dtsi 파일에서 아래와 같이 수정을 한다.

```
mxcfb1: fb@0 {
                  compatible = "fsl,mxc_sdc_fb";
                  disp_dev = "lcd";
                  interface_pix_fmt = "BGR24";
                  //interface_pix_fmt = "RGB24";
                   mode_str ="MANGO-CAP7";
                 default_bpp = <24;
                 int_cclk = \langle 0 \rangle;
                 late\_init = <0>;
                  status = "disabled";
         };
lcd@0 {
                  compatible = "fsl,lcd";
```

```
ipu id = <0>;
                 disp id = <0>;
                 default ifmt = "BGR24";
                  pinctrl-names = "default";
                 pinctrl-0 = \langle &pinctrl ipu1>;
                 power_en_gpio = \langle \text{Rgpio1 30 0}\rangle; /* Power EN */
                 backlight ctl gpio = <8gpio1 19 0>; /* Backlight CTRL */
                  status = "okay";
Default_ifmt가 BGR24인 것은 LCD와 연결하는 핀맵이 B->G->R로 연결되어 있다.
"power en gpio"와 "backlight ctl gpio"는
drivers/video/fbdev/mxc/mxc_lcdif.c 파일에 추가를 한다.
//crazyboys 20200908
#include <linux/gpio.h>
#include <linux/of_gpio.h>
static int mxc_lcdif_probe(struct platform_device *pdev)
{
         int ret;
         struct pinctrl *pinctrl;
        struct mxc_lcdif_data *lcdif;
         struct mxc_lcd_platform_data *plat_data;
//crazyboys 20200908
         struct device_node *np = pdev->dev.of_node;
        enum of qpio flags flags;
         unsigned int pwr_gpio,backlight_gpio;
         int status=-1;
//end
…
//crazyboys 20200908
#if 1
         pwr_gpio = of_get_named_gpio_flags(np, "power_en_gpio", 0, &flags);
         if(pwr_gpio == -EPROBE_DEFER){
                 dev_err(&pdev->dev, "LCD Power Enalbe Gpio fail\n");
                  return pwr_gpio;
         }
         status = devm_gpio_request_one(&pdev->dev,pwr_gpio,GPIOF_OUT_INIT_HIGH,NULL);
```

```
if(status < 0)\overline{\mathcal{L}} dev_err(&pdev->dev, "failed to request gpio %d: %d\n",pwr_gpio,status);
                   return status;
          }
          backlight_gpio = of_get_named_gpio_flags(np, "backlight_ctl_gpio", 0, &flags);
          if(backlight_gpio == -EPROBE_DEFER){
                  dev_err(&pdev->dev, "Backlight Ctrl Gpio fail\n");
                   return backlight_gpio;
          }
          status = devm_gpio_request_one(&pdev->dev,backlight_gpio,GPIOF_OUT_INIT_HIGH,NULL);
         if(status < 0)\overline{\mathcal{L}}dev_err(&pdev->dev, "Backlight Ctrl GPIO Request Fail status %d\n",status);
                   return status;
 }
#endif
```
probe하면서 GPIO를 High한다.

PWM으로 Backlight를 조정할 수 있다.

IMX6DQRM-Reference Manual.pdf 파일을 보면 PWM2\_OUT으로 사용 할 수 있다.

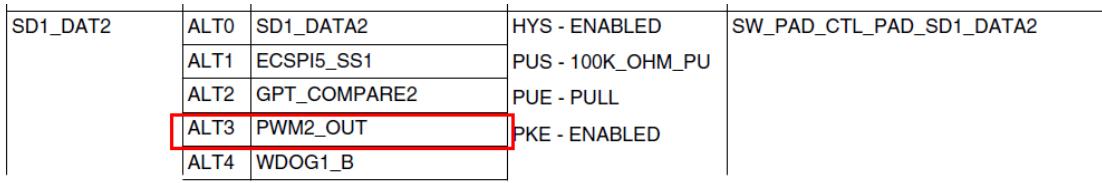

Table continues on the next page...

#### i.MX 6Dual/6Quad Applications Processor Reference Manual, Rev. 3, 07/2015

286

Freescale Semiconductor, Inc.

#### **Chapter 4 External Signals and Pin Multiplexing**

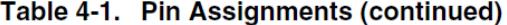

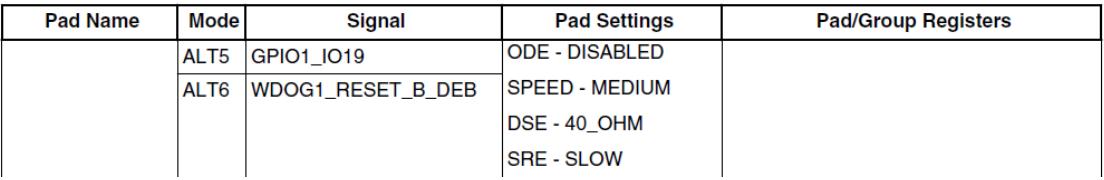

arch/arm/boot/dts/imx6qdl-sabresd.dtsi 파일 수정

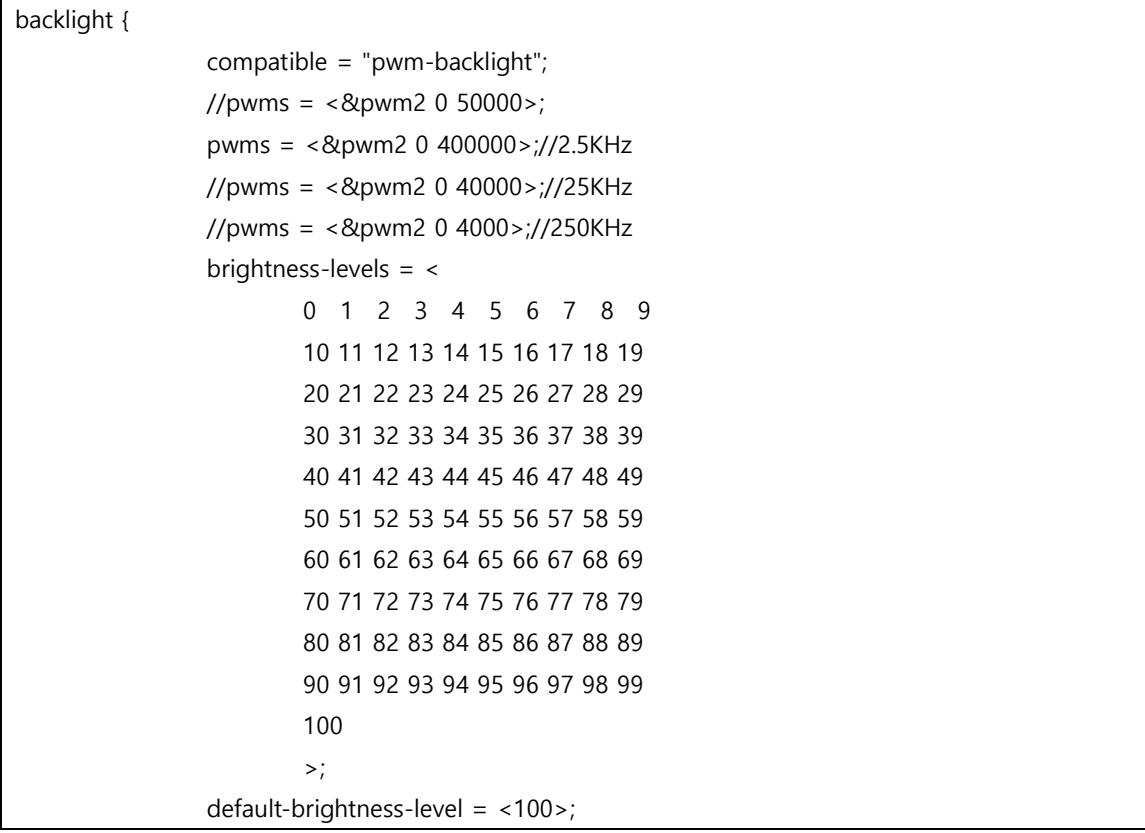

```
 status = "okay";
```

```
pinctrl_pwm2: pwm2grp {
```
};

```
fsl, pins = <
                                        MX6QDL_PAD_SD1_DAT2__PWM2_OUT 0x1b0b1
>; and >; and >; and >; and >; and >; and >; and >; and >; and >; and >; and >; and >; and \geq };
&pwm2 {
           pinctrl-names = "default";
           pinctrl-0 = <&pinctrl_pwm2>;
          status = "okay";
};
```
테스트 방법

# echo 10 > /sys/class/backlight/backlight/brightness => 어둡게 # echo 100 > /sys/class/backlight/backlight/brightness => 밝게

#### <span id="page-29-0"></span>**4.2.2. 7인치 감압식 LCD 드라이버 포팅**

드라이버 포팅을 위해서 7인치 감압식 LCD(AT070TN94) 데이터 시트, Mango-IMX6Q 회로도가 필요 하다. LCD 드라이버에 타이밍을 보기 위해서 7인치 감압식 LCD 데이터 시트가 필요하다. 데이터시트를 보면 타이밍이 아래와 같이 나와 있다.

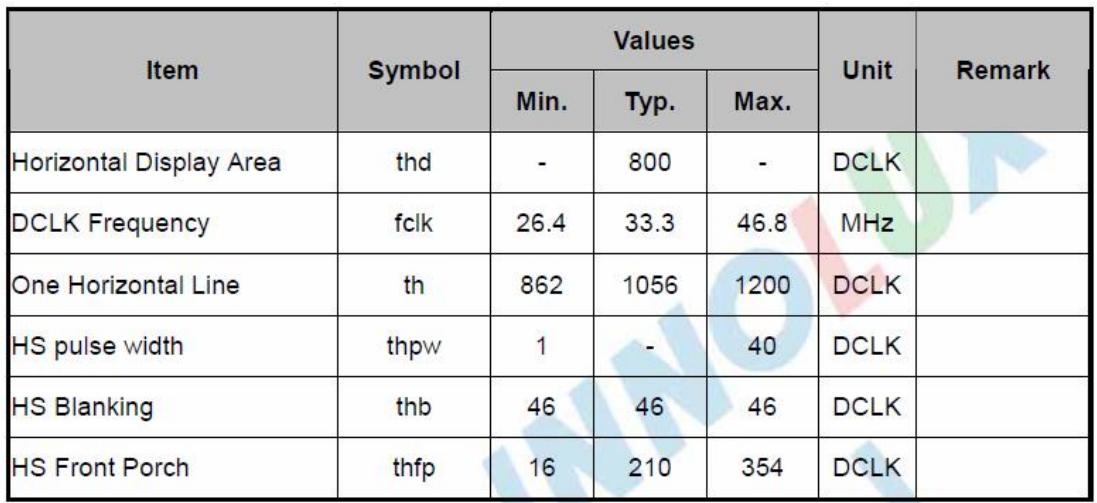

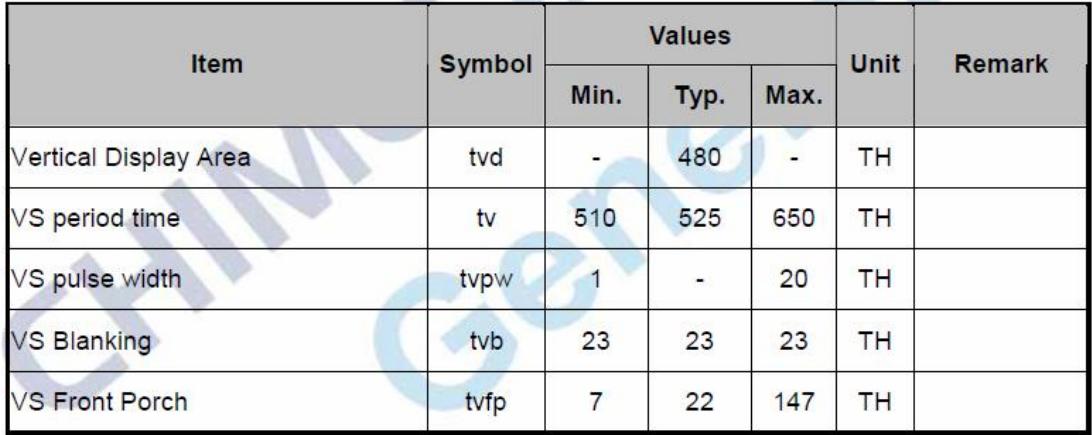

타이밍 표를 보고, 타이밍을 맞추면 된다.

DCLK Frequency를 26.4MHz로 했을 때 타이밍 값이다.

drivers/video/fbdev/mxc/mxc\_lcdif.c 파일에 static struct fb\_videomode lcdif\_modedb[] 배열에 추가하 면 된다.

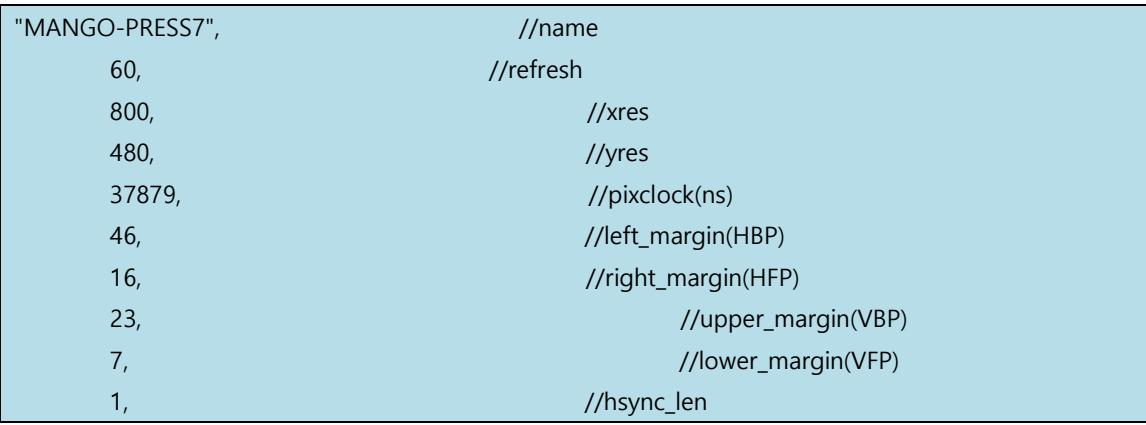

1, *//vsync\_len* 

FB\_SYNC\_CLK\_LAT\_FALL, //sync

FB\_VMODE\_NONINTERLACED | FB\_VMODE\_ODD\_FLD\_FIRST, //vmode

0,}, //flag

터치 드라이버 포팅 감압식 LCD이다.

중간에 tsc2007 칩이 있다.

arch/arm/boot/dts/imx6qdl-sabresd.dtsi 파일에 추가

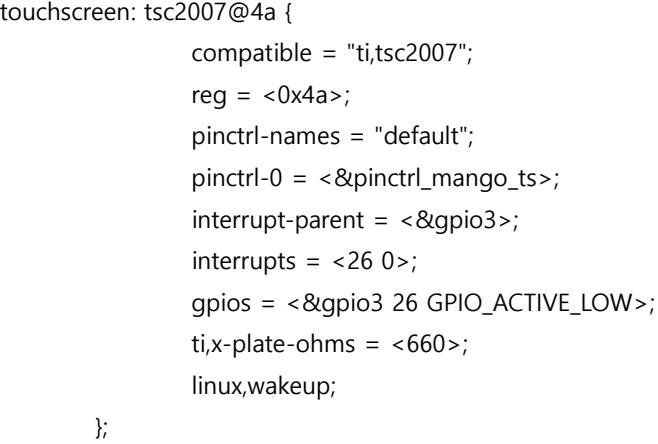

커널 드라이버는 drivers/input/touchscreen/tsc2007\_core.c 사용하면 된다.

#### 테스트 방법은 아래와 같이 하면 된다. 리눅스 파일 시스템에서 테스트 했다.

```
# ts_calibrate
xres = 800, yres = 480Took 7 samples...
Top left : X = 337 Y = 534Took 7 samples...
Top right : X = 3727 Y = 590
Took 8 samples...
Bot right : X = 3683 Y = 3496
Took 7 samples...
Bot left : X = 314 Y = 3519
Took 5 samples...
Center : X = 2045 Y = 2030
-23.375244 0.207105 0.002348
-21.038757 -0.000633 0.128980
Calibration constants: -1531920 13572 153 -1378796 -41 8452 65536
[CRZ] drivers/input/touchscreen/tsc2007_core.c (193) tsc2007_stop:
# ts_test
```
#### <span id="page-32-0"></span>**4.2.3. 10.1인치 정전식 LCD 드라이버 포팅**

10.1인치 타이밍은 아래와 같이 맞춘다.

drivers/video/fbdev/mxc/mxc\_lcdif.c 파일 수정

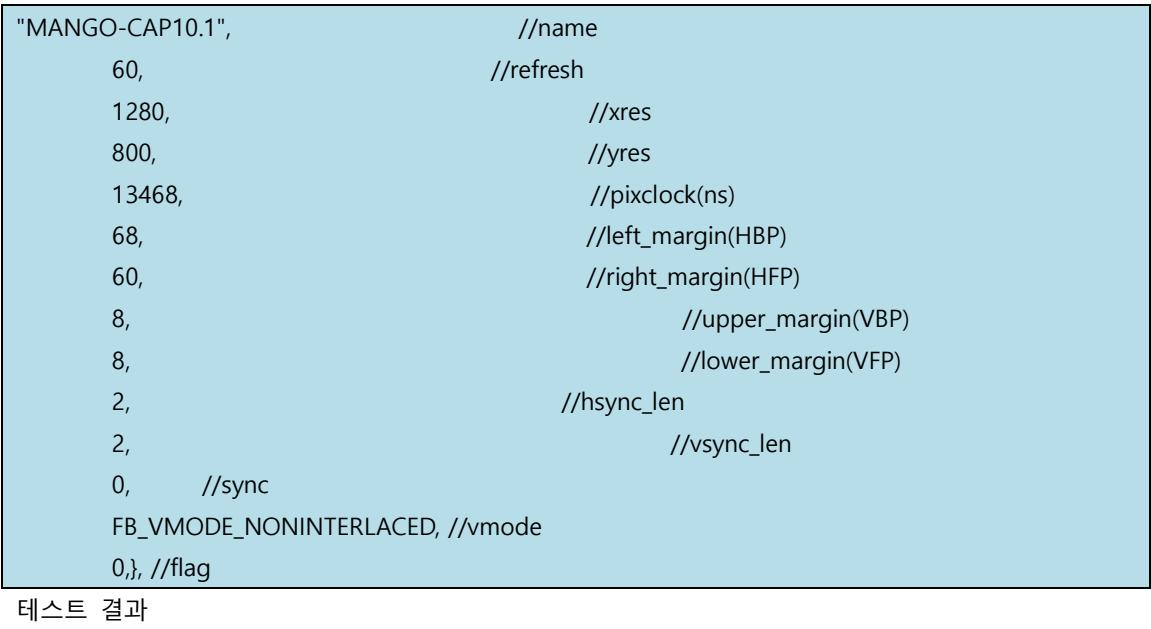

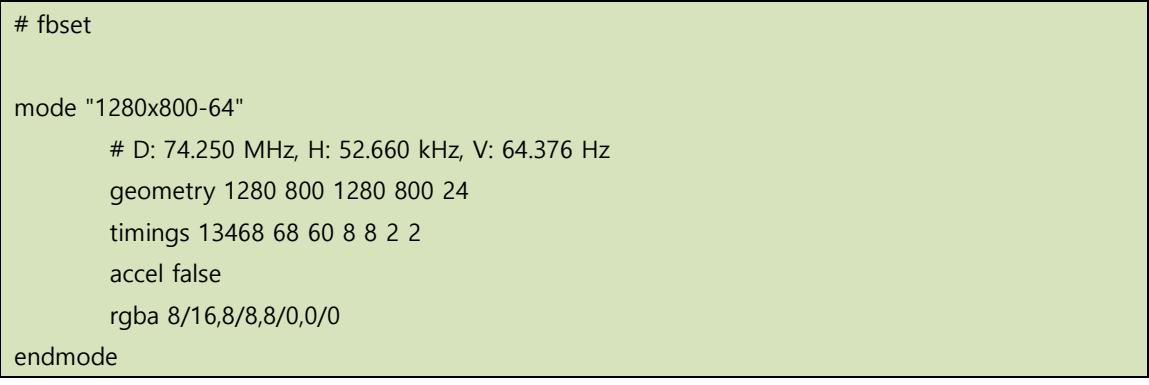

#### <span id="page-32-1"></span>**4.2.4. 정전식 드라이버 포팅하기**

7인치 정전식 LCD와 10.1인치 정전식 LCD에 사용하는 터치 드라이버이다. 정전식 터치를 사용한다. CX-IMX6Q 회로도를 보면, I2C 2번 bus를 사용한다. 인터럽터 핀과 터치 리셋 핀이 있다.

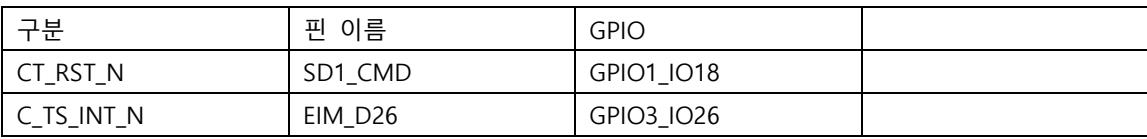

우선 핀을 device tree에서 정의를 한다.

arch/arm/boot/dts/imx6qdl-sabresd.dtsi 파일 수정

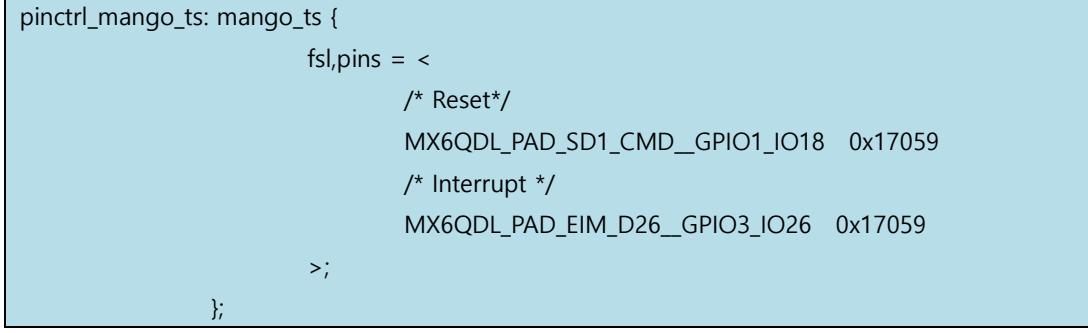

U1 부품 6번 PIN이 LOW를 유지한다.

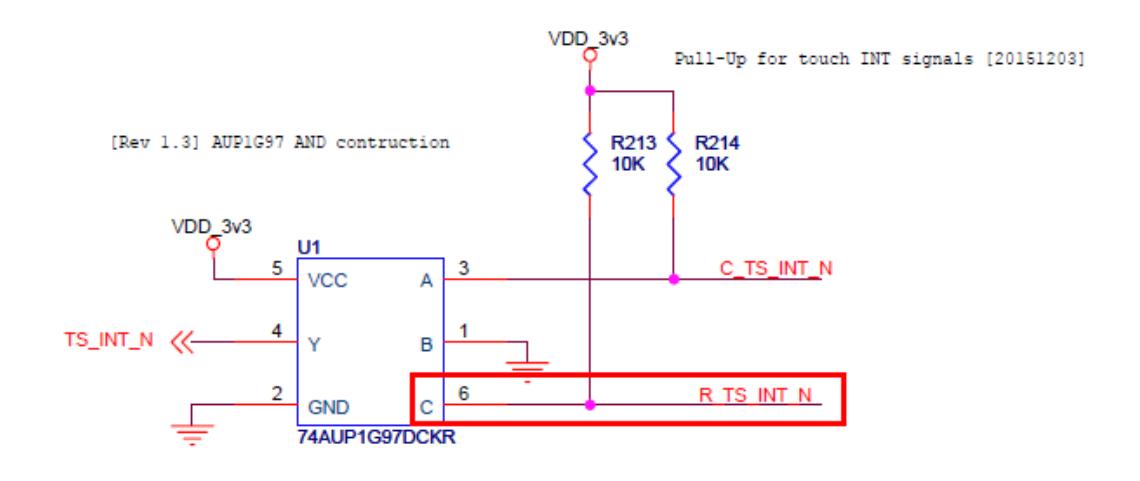

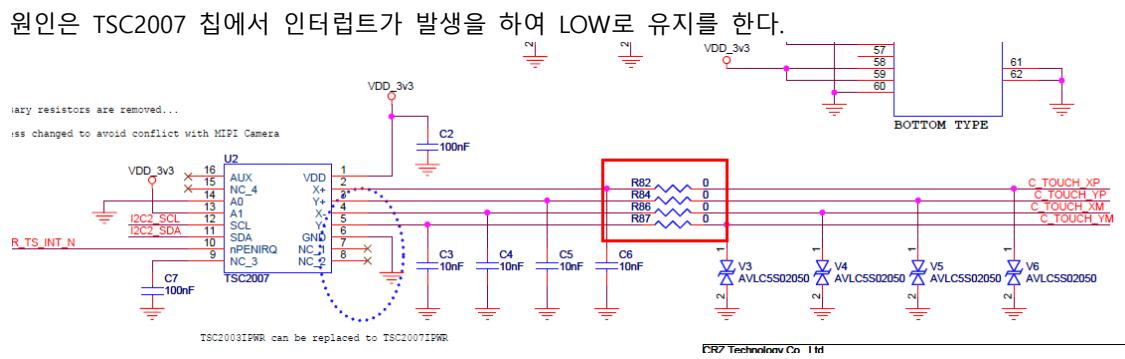

CR-LIF2-CT101R001 LCD보드에서 TSC2007 과 연결되는 C\_TOUCH\_XP, C\_TOUCH\_YP, C\_TOUCH\_XM, C\_TOUCH\_YM 핀이 Ground로 되어 있어, 터치가 눌린 것으로 인식한다.

정전식 Touch를 사용할 경우 TSC2007 칩에 IRQ Disable을 하여 사용하도록 수정

#### **COMMAND BYTE**

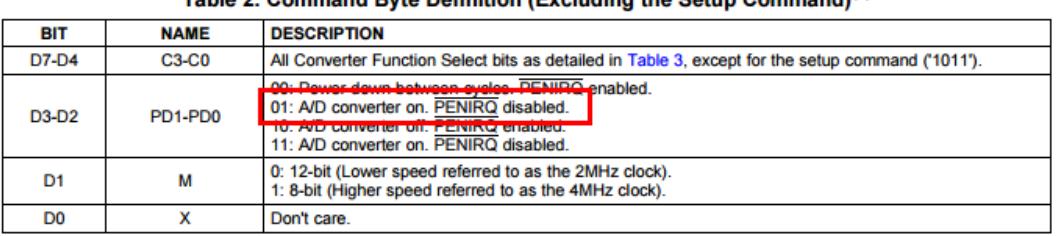

Table 2. Command Byte Definition (Excluding the Setup Command)<sup>(1)</sup>

커널 imx6qdl-sabresd.dtsi 파일 수정한다.

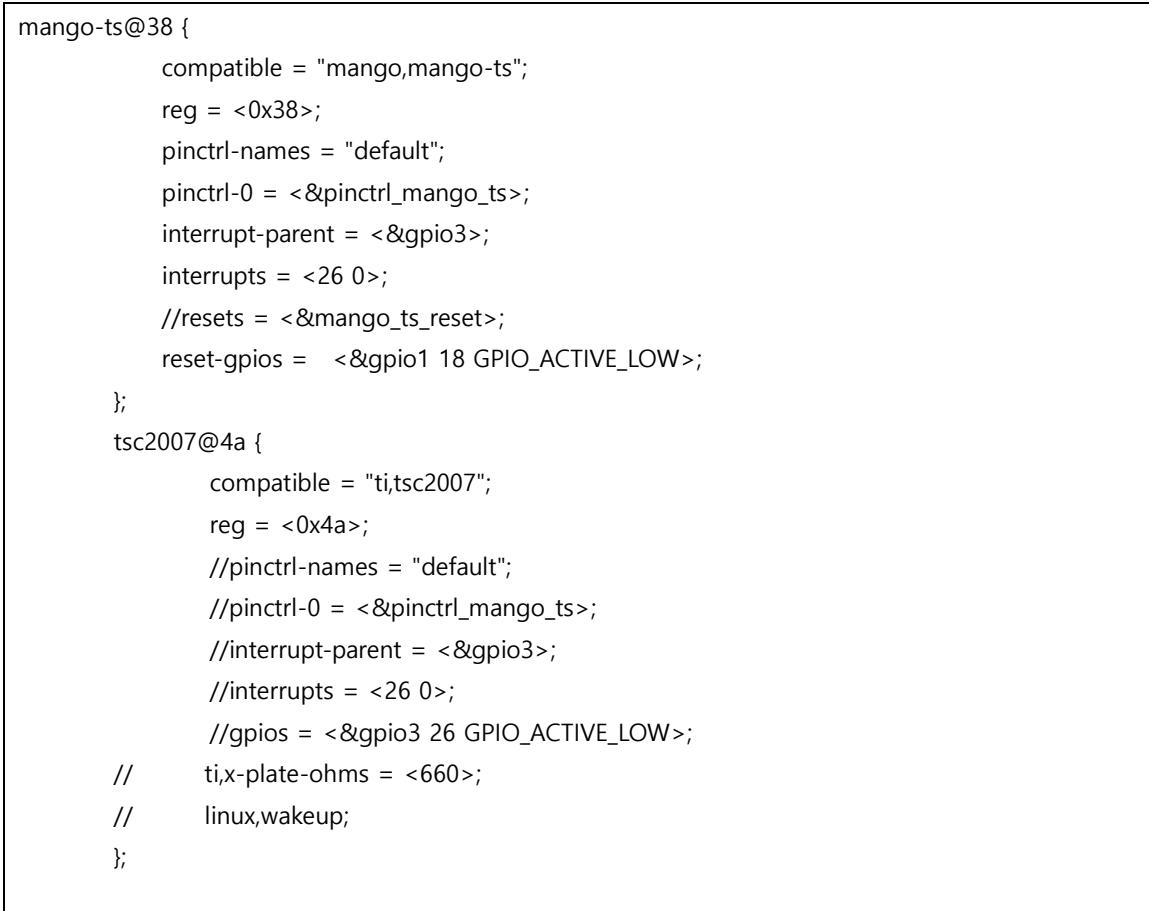

터치 드라이버는 [http://crztech.iptime.org:8080/Release/mango-imx6q/Android6.0/20171204/mango](http://crztech.iptime.org:8080/Release/mango-imx6q/Android6.0/20171204/mango-imx6qxf-android6.0-10.1inch-sd-wifi-5M-MIPI-src-20171204.tgz)[imx6qxf-android6.0-10.1inch-sd-wifi-5M-MIPI-src-20171204.tgz](http://crztech.iptime.org:8080/Release/mango-imx6q/Android6.0/20171204/mango-imx6qxf-android6.0-10.1inch-sd-wifi-5M-MIPI-src-20171204.tgz) 에서 터치 드라이버를 추출한다.

mango ft5x06 ts.c , mango ft5x06 ts.h 파일이다.

컴파일 시 에러가 발생을 한다.

drivers/input/touchscreen/mango\_ft5x06\_ts.c:1419:13: error: 'struct file' has no member named 'f\_dentry' drivers/input/touchscreen/mango\_ft5x06\_ts.c:2097:1: error: type defaults to 'int' in declaration of 'MODULE\_DEVICE\_TABLE' [-Werror=implicit-int] drivers/input/touchscreen/mango ft5x06 ts.c:2147:1: error: type defaults to 'int' in declaration of 'module\_init' [-Werror=implicit-int] drivers/input/touchscreen/mango\_ft5x06\_ts.c:2151:20: error: expected declaration specifiers or '...' before string constant MODULE\_DESCRIPTION("FocalTech ft5x0x TouchScreen driver");  $\sim$   $\sim$ drivers/input/touchscreen/mango\_ft5x06\_ts.c:2152:16: error: expected declaration specifiers or '...' before string constant MODULE\_LICENSE("GPL"); <디버깅> drivers/input/touchscreen/mango ft5x06 ts.c:1419:13: error: 'struct file' has no member named

'f\_dentry'

Include/linux/fs.h 파일에 정의가 되어 있지 않다. 아래와 같이 수정한다.

struct file {

union {

struct llist node fu\_llist;

struct rcu head fu rcuhead;

} f\_u;

struct path f path;

**#define f\_dentry f\_path.dentry //crazyboys 20200910**

drivers/input/touchscreen/mango\_ft5x06\_ts.c 파일에서 include 파일 수정.

드라이버가 3.x 커널에서 사용하던 거라, 커널 4.14로 되면서 많이 변경이 되었네요.

#include <linux/module.h> #include <linux/init.h> #include <linux/i2c.h> #include <linux/interrupt.h> #include <linux/input.h> #include <linux/irq.h> #include <linux/gpio.h> #include <linux/delay.h> #include <linux/slab.h> #include <linux/bitops.h>

#include <linux/input/mt.h> #include <linux/of\_gpio.h> #include <linux/reset.h>

#include <linux/fs.h>

```
drivers/input/touchscreen/Makefile 파일 추가
```
 $obj-$$ (CONFIG MANGO TOUCH FT5x06 101INCH) += mango ft5x06 ts.o

obj-\$(CONFIG\_MANGO\_TOUCH\_FT5x06\_7INCH) += mango\_ft5x06\_ts.o

drivers/input/touchscreen/Kconfig 파일에 아래 내용 추가

config MANGO\_TOUCH\_FT5x06\_7INCH

tristate "crztech mango 7 inch FT5x06 PCAP touch "

depends on INPUT TOUCHSCREEN

default n

help

 Say Y here to enable the driver for the 10.1" FT5x06 PCAP touchscreen on the Mango board.

 If unsure, say N. To compile this driver as a module, choose M here: the module will be called s3c\_ts.

config MANGO\_TOUCH\_FT5x06\_7INCH\_90\_ROT

tristate "90 Rotation mango 7 inch FT5x06 PCAP touch "

depends on INPUT TOUCHSCREEN

default n

help

Say Y here to enable the driver for the 7" FT5x06 PCAP touchscreen on the Mango board.

If unsure, say N. To compile this driver as a module, choose M here: the module will be

called s3c\_ts.

config MANGO\_TOUCH\_FT5x06\_7INCH\_270\_ROT

tristate "270 Rotation mango 7 inch FT5x06 PCAP touch "

depends on INPUT\_TOUCHSCREEN

default n

help

Say Y here to enable the driver for the 7" FT5x06 PCAP touchscreen on the Mango board.

 If unsure, say N. To compile this driver as a module, choose M here: the module will be called s3c\_ts.

config MANGO\_TOUCH\_FT5x06\_101INCH

tristate "crztech mango 10.1 inch FT5x06 PCAP touch "

depends on INPUT\_TOUCHSCREEN

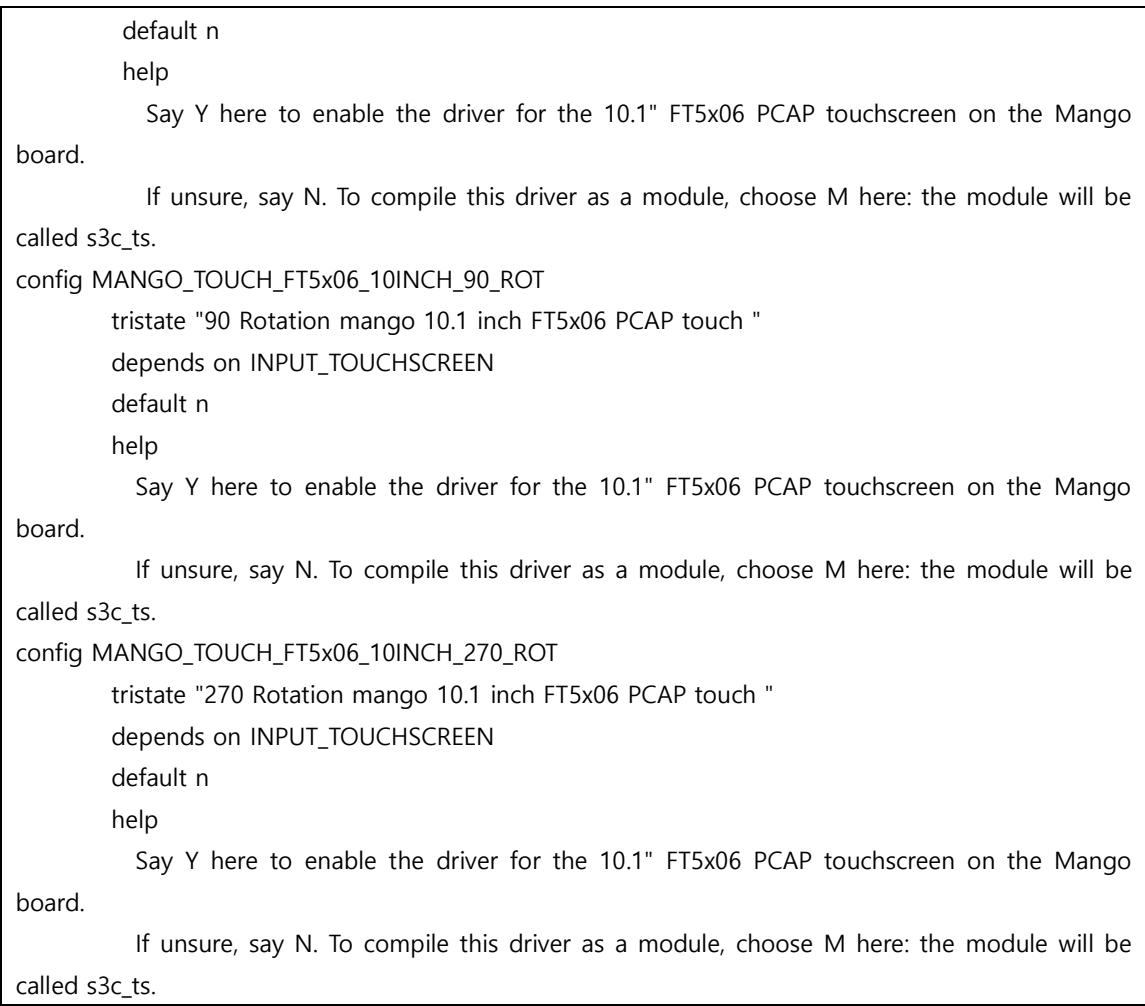

커널 Configuration에서 CONFIG\_MANGO\_TOUCH\_FT5x06\_101INCH=y 추가한다.

tsc2007.c 파일에서 수정 한다. drivers/input/touchscreen/Kconfig 파일에 아래 내용 추가

config MANGO\_TSC2007\_IRQ\_DISABLE

 tristate "TSC2007 based touchscreens irq disable" depends on I2C help Say Y here if you have a TSC2007 based touchscreen irq disable.

If unsure, say N.

 To compile this driver as a module, choose M here: the module will be called tsc2007.

```
"tsc2007_core.c" 파일 수정
```

```
static void tsc2007_stop(struct tsc2007 *ts)
{
         int err;//crazyboys 20160517
        //MANGO_DBG("\n");
         ts->stopped = true;
         mb();
         wake_up(&ts->wait);
         disable_irq(ts->irq);
#ifdef CONFIG_MANGO_TSC2007_IRQ_DISABLE//crazyboys 20160517
         err = tsc2007_xfer(ts, ADC_ON_12BIT);
#endif
static int tsc2007_open(struct input_dev *input_dev)
{
         struct tsc2007 *ts = input_get_drvdata(input_dev);
         int err;
         ts->stopped = false;
         mb();
         enable_irq(ts->irq);
#ifndef CONFIG_MANGO_TSC2007_IRQ_DISABLE //crazyboys 20200910
         /* Prepare for touch readings - power down ADC and enable PENIRQ */
         err = tsc2007_xfer(ts, PWRDOWN);
        if (err < 0) {
                  tsc2007_stop(ts);
                  return err;
         }
#endif
         return 0;
}
static int tsc2007_probe(struct i2c_client *client,
```

```
 const struct i2c_device_id *id)
{
        const struct tsc2007 platform data *pdata =
                 dev get platdata(&client->dev);
         struct tsc2007 *ts;
         struct input_dev *input_dev;
         int err;
         if (!i2c_check_functionality(client->adapter,
                                         I2C_FUNC_SMBUS_READ_WORD_DATA))
                  return -EIO;
         ts = devm_kzalloc(&client->dev, sizeof(struct tsc2007), GFP_KERNEL);
         if (!ts)
                  return -ENOMEM;
#ifndef CONFIG_MANGO_TSC2007_IRQ_DISABLE //crazyboys 20200910
         if (pdata)
                  err = tsc2007_probe_pdev(client, ts, pdata, id);
         else
                  err = tsc2007_probe_dt(client, ts);
         if (err)
                  return err;
#endif
ifndef CONFIG_MANGO_TSC2007_IRQ_DISABLE
         err = devm_request_threaded_irq(&client->dev, ts->irq,
                                            tsc2007_hard_irq, tsc2007_soft_irq,
                                             IRQF_ONESHOT,
                                           client->dev.driver->name, ts);
         if (err) {
                 dev_err(&client->dev, "Failed to request irq %d: %d\n",
                           ts->irq, err);
                  return err;
 }
#endif
#ifndef CONFIG_MANGO_TSC2007_IRQ_DISABLE
```

```
/* power down the chip (TSC2007 SETUP does not ACK on I2C) */ err = tsc2007_xfer(ts, PWRDOWN);
        if (err < 0) {
                 dev_err(&client->dev,
                          "Failed to setup chip: %d\n", err);
                  return err; /* chip does not respond */
 }
        err = input register device(input dev);
         if (err) {
                  dev_err(&client->dev,
                          "Failed to register input device: %d\n", err);
                  return err;
 }
         err = tsc2007_iio_configure(ts);
         if (err) {
                 dev_err(&client->dev,
                          "Failed to register with IIO: %d\n", err);
                  return err;
         }
#endif
```
에러 발생

[CRZ] drivers/input/touchscreen/tsc2007\_core.c (342) tsc2007\_probe: imx6q-pinctrl 20e0000.iomuxc: pin MX6Q\_PAD\_SD1\_CMD already requested by 20e0000.iomuxc; cannot claim for 1-0038 imx6q-pinctrl 20e0000.iomuxc: pin-210 (1-0038) status -22 imx6q-pinctrl 20e0000.iomuxc: could not request pin 210 (MX6Q\_PAD\_SD1\_CMD) from group mango ts on device 20e0000.iomuxc mango-ts 1-0038: Error applying setting, reverse things back mango-ts: probe of 1-0038 failed with error -22 snvs\_rtc 20cc000.snvs:snvs-rtc-lp: rtc core: registered 20cc000.snvs:snvs-rtc-lp as rtc0 MX6Q\_PAD\_SD1\_CMD 이중으로 define되어있다는 것이다. 중복으로 선언 된 부분을 삭제하면 된다. 커널 메시지에서 아래와 같이 나오면, 인식이 된 것이다.

[CRZ] drivers/input/touchscreen/mango\_ft5x06\_ts.c (1792) ft5x06\_i2c\_ts\_probe\_dt:

input: mango-ts as /devices/virtual/input/input1

CRZ ft5x0x\_ts\_probe reset timer start

 $---[FTS]$  Firmware version = 0x61

------[FTS] report rate is 0Hz.

---------[FTS] touch threshold is 500.

테스트 방법과 확인 방법은 아래와 같다.

# cat /proc/bus/input/devices

I: Bus=0018 Vendor=0000 Product=0000 Version=0000

N: Name="mango-ts"

P: Phys=

S: Sysfs=/devices/virtual/input/input1

U: Uniq=

H: Handlers=kbd event0

B: PROP=0

 $B: EV=b$ 

B: KEY=400 0 4 0 0 0 0 c0000 0 0 0

B: ABS=2650000 1000000

#### <span id="page-41-0"></span>**4.2.5. 7인치 정전식 LCD 드라이버 포팅**

커널 Configuration 한다.

CONFIG\_MANGO\_TOUCH\_FT5x06\_7INCH=y CONFIG\_MANGO\_TSC2007\_IRQ\_DISABLE=y

타이밍은 아래와 같이 세팅을 한다.

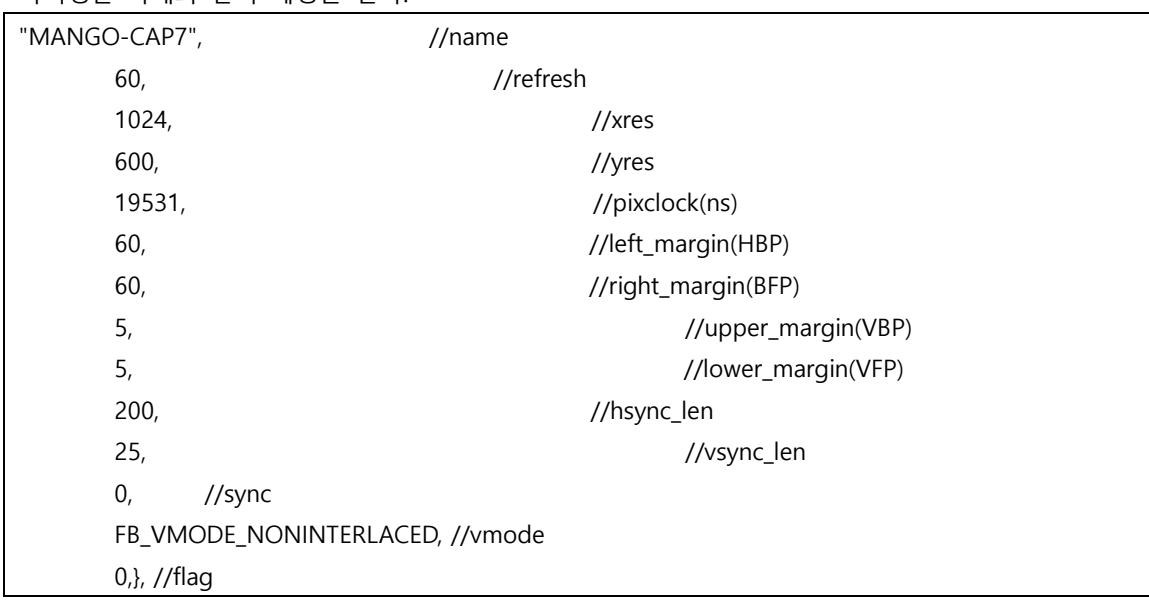

#### 커널 로그에서 터치가 인식이 되면 아래와 같이 나오면 정상이다.

[CRZ] drivers/input/touchscreen/tsc2007\_core.c (342) tsc2007\_probe: [CRZ] drivers/input/touchscreen/tsc2007\_core.c (193) tsc2007\_stop: [CRZ] drivers/input/touchscreen/mango\_ft5x06\_ts.c (1828) ft5x0x\_ts\_probe: [FTS] ft5x0x\_ts\_probe, driver version is 3.0. [CRZ] drivers/input/touchscreen/mango\_ft5x06\_ts.c (1792) ft5x06\_i2c\_ts\_probe\_dt: [CRZ] drivers/input/touchscreen/mango\_ft5x06\_ts.c (1865) ft5x0x\_ts\_probe: tsdata->reset\_pin=18 usb 1-1: new high-speed USB device number 2 using ci hdrc input: mango-ts as /devices/virtual/input/input1 CRZ ft5x0x\_ts\_probe reset timer start usb 1-1: New USB device found, idVendor=05e3, idProduct=0608 usb 1-1: New USB device strings: Mfr=0, Product=1, SerialNumber=0 usb 1-1: Product: USB2.0 Hub hub 1-1:1.0: USB hub found hub 1-1:1.0: 4 ports detected  $---[FTS]$  Firmware version = 0x13 ------[FTS] report rate is 100Hz. ---------[FTS] touch threshold is 200.

"fbset" 명령으로 확인 시 아래와 같다.

mode "1024x600-60" # D: 51.201 MHz, H: 38.096 kHz, V: 59.993 Hz geometry 1024 600 1024 600 32 timings 19531 60 60 5 5 200 25 accel false rgba 8/16,8/8,8/0,8/24 endmode

# cat /sys/class/graphics/fb0/mode U:1024x600p-60

#### <span id="page-42-0"></span>**4.2.6. PMIC 없으므로 LDO로 변경하기**

#### <span id="page-42-1"></span>**4.3. USB Host 확인**

arch/arm/boot/dts/imx6qdl-sabresd.dtsi 아래와 같이 정의가 되어 있으면 된다.

&usbh1 {

```
vbus-supply = < &reg_usb_h1_vbus>;
 status = "okay";
```
};

확인 방법

USB Storage를 꽂아서 확인하면 된다.

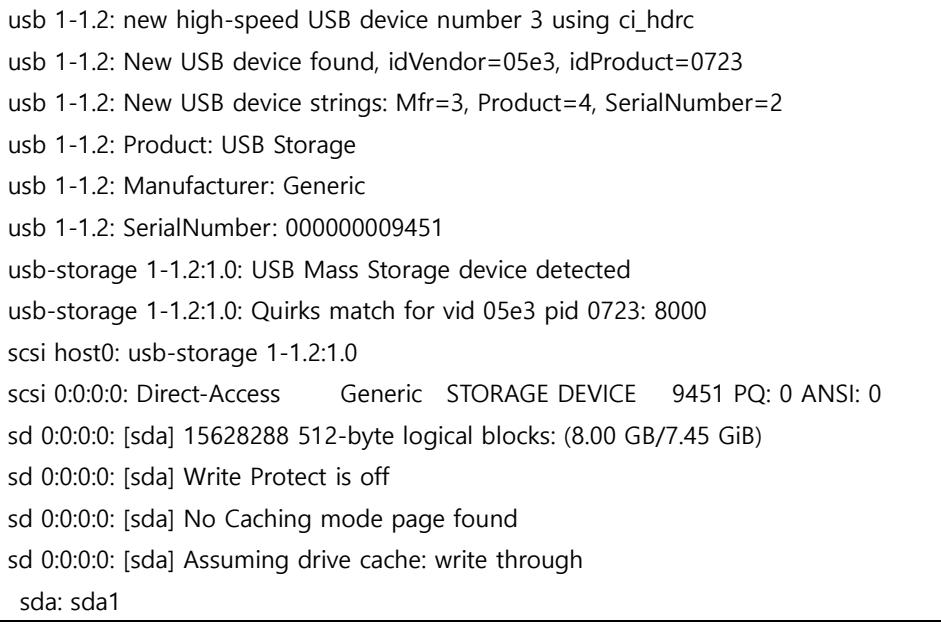

## <span id="page-43-0"></span>**4.4. eMMC 모듈 테스트**

Mango-IMX6Q에서는 USDHC3이 eMMC로 사용한다.

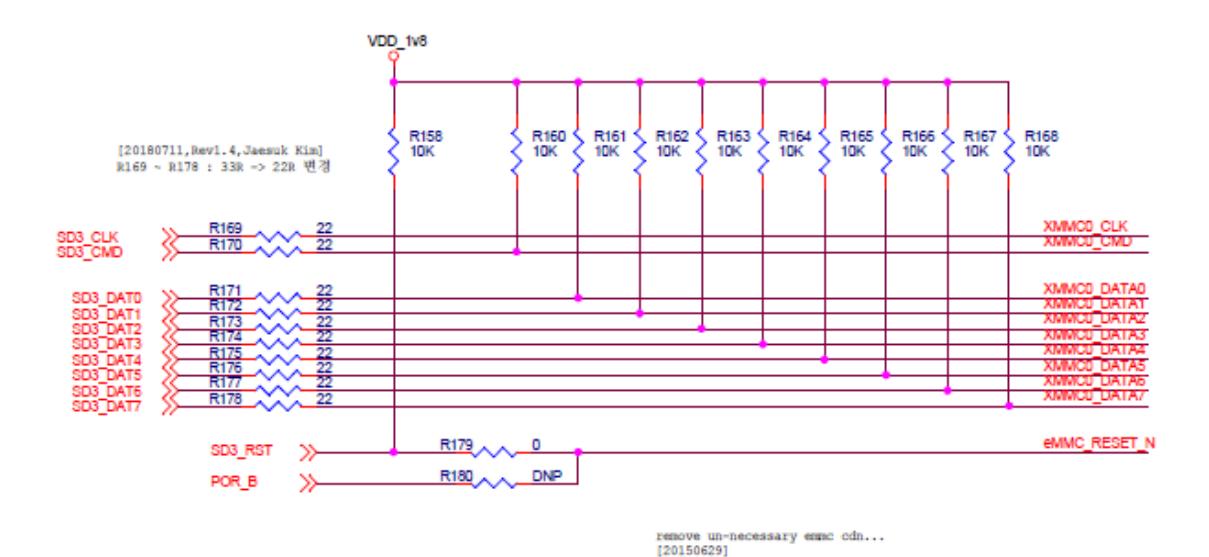

arch/arm/boot/dts/imx6qdl-sabresd.dtsi 파일에서 cd-gpios, wp-gpios 핀을 사용하지 않으므로 아래와 같이 수정한다.

&usdhc3 { pinctrl-names = "default"; pinctrl-0 = <&pinctrl\_usdhc3>; bus-width =  $<8>$ ; //cd-gpios = <&gpio2 0 GPIO\_ACTIVE\_LOW>; //wp-gpios = <&gpio2 1 GPIO\_ACTIVE\_HIGH>; keep-power-in-suspend; enable-sdio-wakeup; status = "okay"; };

eMM RESET N 핀은 SD3 RST 핀에 연결되어 있다.

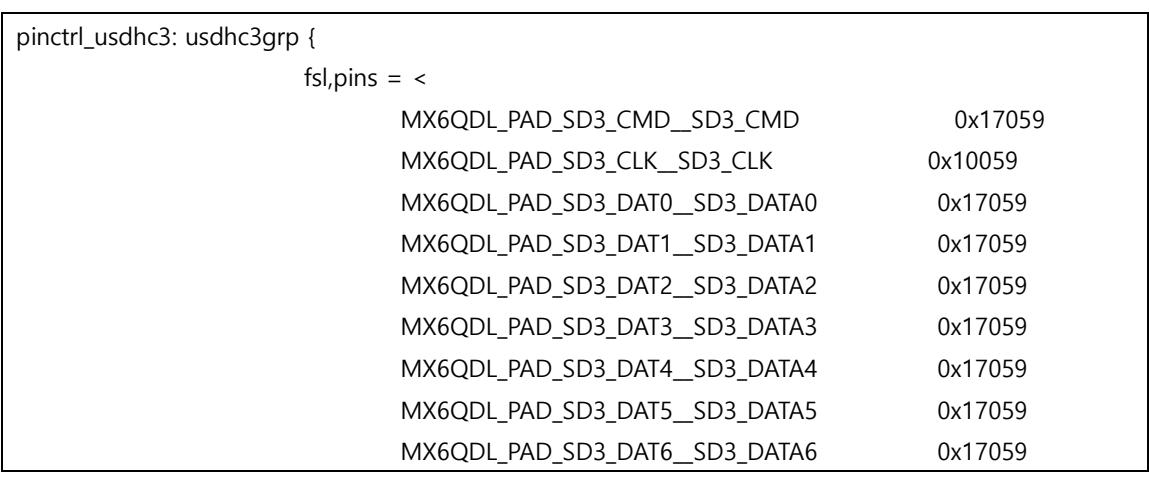

[www.mangoboard.com](http://www.mangoboard.com/) [cafe.naver.com/embeddedcrazyboys](http://cafe.naver.com/embeddedcrazyboys) CRZ Technology 45

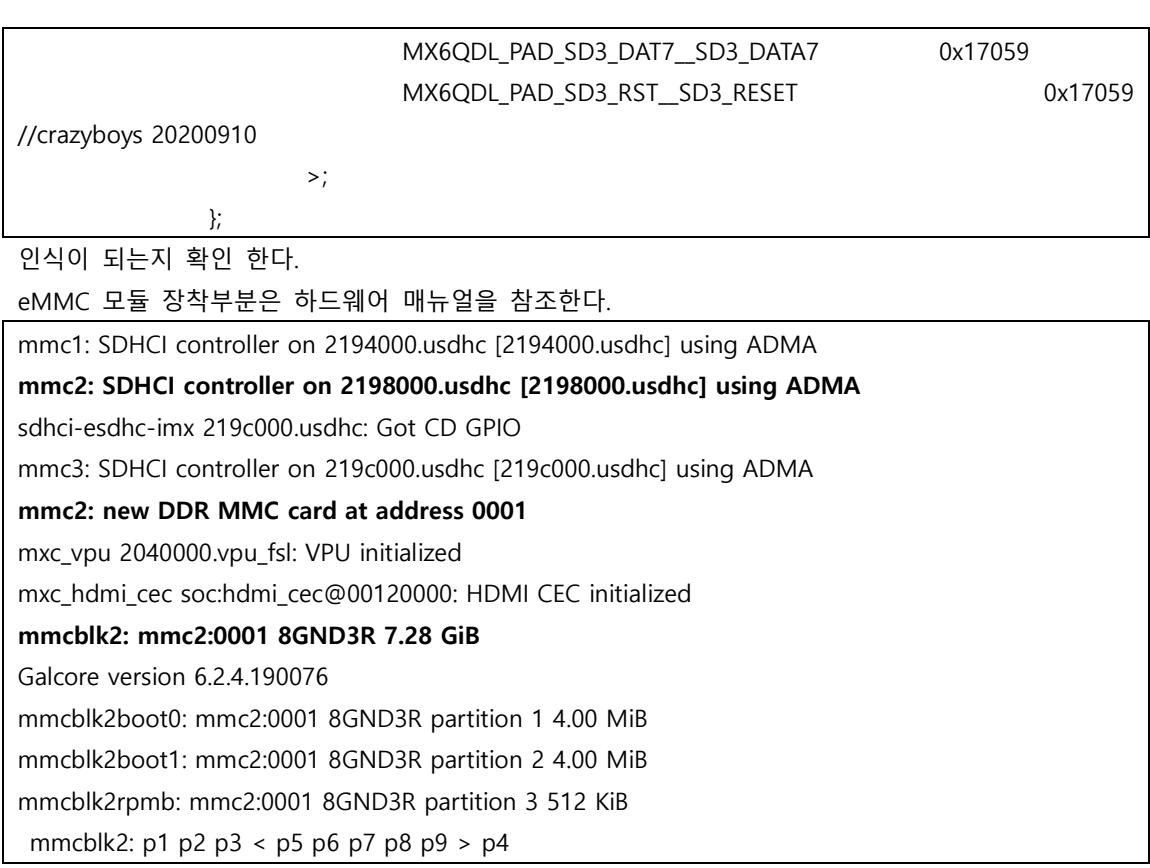

## <span id="page-45-0"></span>**4.5. SDHC4 포팅**

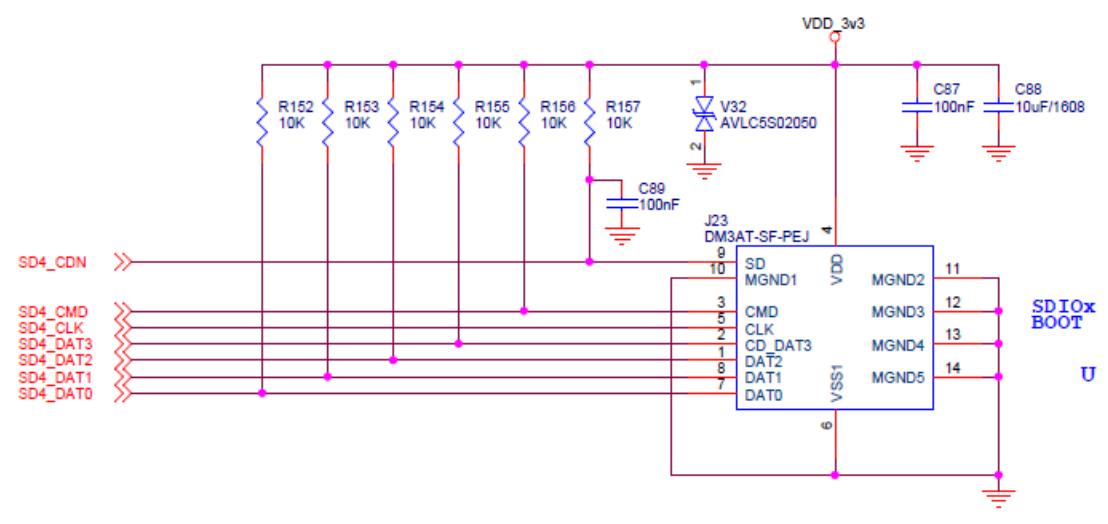

SD4\_CDN 핀이 있다. GPIO2\_IO12 사용한다.

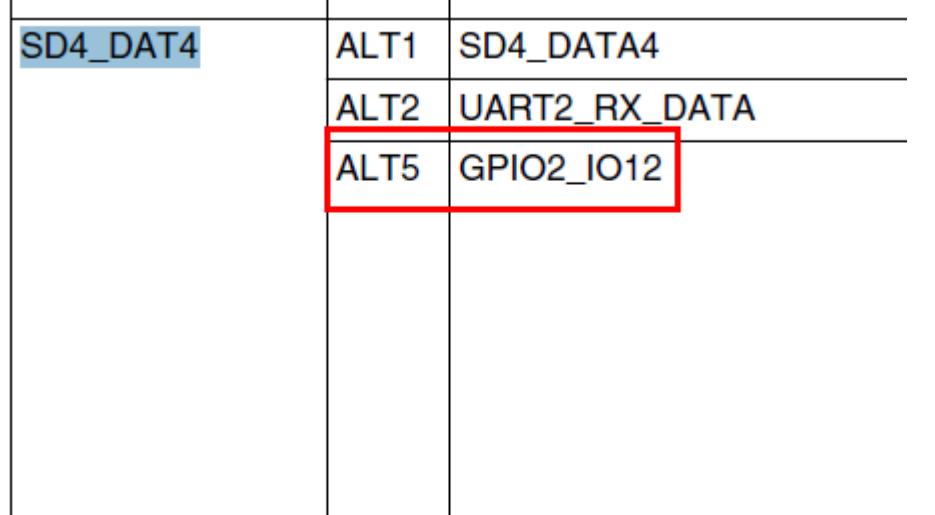

Micro SD 카드 Slot에 Micro SD 카드를 삽입하여 테스트 한다.

arch/arm/boot/dts/imx6qdl-sabresd.dtsi 파일 수정

pinctrl\_usdhc4: usdhc4grp { fsl,pins  $=$   $<$ MX6QDL\_PAD\_SD4\_CMD\_\_SD4\_CMD 0x17059 MX6QDL\_PAD\_SD4\_CLK\_\_SD4\_CLK 0x10059 MX6QDL\_PAD\_SD4\_DAT0\_SD4\_DATA0 0x17059 MX6QDL\_PAD\_SD4\_DAT1\_SD4\_DATA1 0x17059 MX6QDL\_PAD\_SD4\_DAT2\_\_SD4\_DATA2 0x17059 MX6QDL\_PAD\_SD4\_DAT3\_SD4\_DATA3 0x17059 MX6QDL\_PAD\_SD4\_DAT4\_\_GPIO2\_IO12 0x13069 /\* crazyboys 20200910 cd pin \*/ #if 0 //crazyboys 20200910

MX6QDL\_PAD\_SD4\_DAT4\_SD4\_DATA4 0x17059 MX6QDL\_PAD\_SD4\_DAT5\_\_SD4\_DATA5 0x17059 MX6QDL\_PAD\_SD4\_DAT6\_SD4\_DATA6 0x17059 MX6QDL\_PAD\_SD4\_DAT7\_\_SD4\_DATA7 0x17059

#endif

&usdhc4 { pinctrl-names = "default"; pinctrl-0 = <&pinctrl\_usdhc4>; bus-width =  $\langle 4 \rangle$ ; cd-gpios = <&gpio2 12 GPIO\_ACTIVE\_LOW>; no-1-8-v;

```
 keep-power-in-suspend;
 status = "okay";
```
};

## <span id="page-47-0"></span>**4.6. Watchdog 포팅**

arch/arm/boot/dts/imx6qdl-sabresd.dtsi 파일 수정

```
&gpc {
         fsl,ldo-bypass = <0>;/* CRZ_icanjji crazyboys 20161201 */
         fsl,wdog-reset = <1>; /* crazyboys 20160225 watchdog select of reset source */
        pu-supply = <&reg_pu>; /* ldo-bypass:use pu_dummy if VDDSOC share with VDDPU */
};
&wdog1 {
         status = "okay";
};
&wdog2 {
         pinctrl-names = "default";
         pinctrl-0 = <&pinctrl_wdog>;
         fsl,ext-reset-output;
         status = "disabled";
};
```
Watchdog 테스트 방법

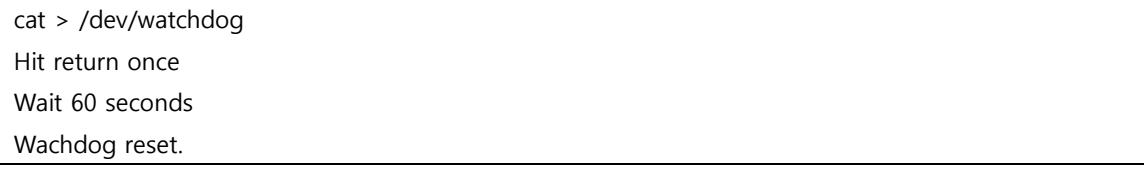

## <span id="page-47-1"></span>**4.7. USB Device 테스트**

#### <span id="page-48-0"></span>**4.8. 이미지 툴 다운로드 해 보자.**

우선 안드로이드 툴이 필요하다.

[https://www.nxp.com/webapp/sps/download/license.jsp?colCode=P9.0.0\\_1.0.0\\_GA\\_TOOL&appType=file](https://www.nxp.com/webapp/sps/download/license.jsp?colCode=P9.0.0_1.0.0_GA_TOOL&appType=file1&DOWNLOAD_ID=null) [1&DOWNLOAD\\_ID=null](https://www.nxp.com/webapp/sps/download/license.jsp?colCode=P9.0.0_1.0.0_GA_TOOL&appType=file1&DOWNLOAD_ID=null)

android\_p9.0.0\_1.0.0-ga\_tools.tar.gz 파일을 다운로드 받는다.

압축을 해제하면 어떻게 사용하는지 확인 해 보면, 리눅스 PC에서 사용해야하는 shell 형태로 되어 있다. 좀 더 살펴 보자. 이전에는 mfgtools를 사용했는데 변경 되었다.

#### <span id="page-48-1"></span>**4.8.1. 스크립트로 이용하여 이미지 Write하기**

안드로이드 빌드 완료 후 Micro SD 카드를 Linux PC에 삽입한다.

#### \$ cd \${ANDROID\_BUILD}

\$ sudo ./device/fsl/common/tools/fsl-sdcard-partition.sh -f imx6q -D out/target/product/sabresd\_6dq/ /dev/sdb

이미지가 Write가 된다.

#### <span id="page-48-2"></span>**4.8.2. 소소제목**